# Adobe® Camera Raw

## STUDIJSKE TEHNIKE

### By Charlotte K. Lowrie

Kevin Ames • Ellen Anon • John Paul Caponigro • Bob Coates Seán Duggan • Macduff Everton • Katrin Eismann • Rob Sheppard Eddie Tapp • David H. Wells

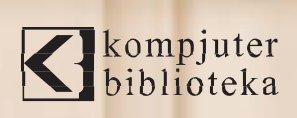

Wiley Publishing, Inc.

#### Izdavač:

<br />
kompjuter Vojvode Stepe 34 11000 Beograd tel/fax: 011/30-96-966

E-mail: kom.bib@sezampro.yu

Internet: www.kombib.co.yu

Urednik: Mihailo J. Šolajić

Za izdavača, direktor: Mihailo J. Šolajić

Autor: Charlotte K. Lowrie

Prevod: Saša i Slavica Prudkov

Lektor: Zlatan Pešić

Korice: Ryan Sneed

Slog: Zvonko Aleksić

Znak Kompjuter biblioteke:

Miloš Milosavljević

Štampa: "Svetlost" Čačak

#### CTP ploče:

Skener studio Lazić, Beograd

Tiraž: 1.000 primeraka

Broj knjige: 377

Edicija: Stvarni svet

Godina izdanja: 2007.

Izdanje: Prvo

ISBN: 978-86-7310-395-2

#### Camera Raw: Studijske tehnike

Kevin Ames • Ellen Anon • John Paul Caponigro • Bob Coates Seán Duggan • Macduff Everton • Katrin Eismann • Rob Sheppard Eddie Tapp • David H. Wells

"Authorized translation from English language edition published by Wiley Publishing", Copyright<sup>©</sup> 2006. All right reserved. No part of this book may be reproduced or transmitted in any form or by means, electronic or mechanical, including photocopying, recording or by any information storage retrieval system, without permission from the Publisher.

Autorizovani prevod sa engleskog jezika edicije u izdanju Wiley Publishing, Copyright© 2006

Sva prava zadržana. Nije dozvoljeno da ni jedan deo ove knjige bude reprodukovan ili snimljen na bilo koji način ili bilo kojim sredstvom, elektronskim ili mehaničkim, uključujući fotokopiranje, snimanje ili drugi sistem presnimavanja informacija, bez dozvole izdavača.

#### Zaštitni znaci

Kompjuter Biblioteka i "Wiley Publishing" su pokušali da u ovoj knjizi razgraniče sve zaštitne oznake od opisnih termina, prateći stil isticanja oznaka velikim slovima. Autor i izdavač su učinili velike napore u pripremi ove knjige, čiji je sadržaj zasnovan na poslednjem (dostupnom) izdanju softvera. Delovi rukopisa su možda zasnovani na predizdanju softvera dobijenog od strane proizvođača. Autor i izdavač ne daju nikakve garancije u pogledu kompletnosti, ili tačnosti navoda iz ove knjige, niti prihvataju ikakvu odgovornost za performanse, ili gubitke, odnosno oštećenja nastala kao direktna, ili indirektna posledica korišćenja informacija iz ove knjige.

CIP - Каталогизација у публикацији Народна библиотека Србије, Београд

778:004 004.932

#### ЛАУРИ, Шарлот

Adobe Camera Raw: studijske tehnike /by Charlotte K. Lowrie; (saradnici) Kevin Ames. (et al.); (prevod Saša i Slavica Prudkov) - 1. izd. - Čačak: Kompjuter biblioteka, 2007 (Cačak: Svetlost) . - XXI, 348 str. :ilustr; 24 cm . (Kompjuter biblioteka; br. knj. 377. Edicija Stvarni svet )

Tira` 1.000. - O autoru: str. XI. - Saradnici: str. XII-XXI. - Rečnik: str. 299 - 306 . - Registar .

ISBN: 978-86-7310-395-2 a) Дигитална фотографија COBISS . SR - ID 142424844

### Posveta

Mnogi kvaliteti definišu fotografiju kao industriju, ali poseban kvalitet predstavlja spremnost fotografa da besplatno i strpljivo podeli svoje znanje i iskustvo sa studentima.

Ova knjiga predstavlja potvrdu ovog jedinstvenog kvaliteta.

Na sledećim stranicama, vrhunski fotografi podeliće sa vama svoje tehnike koje su usavršili tokom mnogobrojnih sati proučavanja i prakse. Ova knjiga je posvećena tim ljudima i svim ostalim fotografima koji tako velikodušno dele svoju umetnost i strast sa drugima.

### Uvod

Dobro do{li u Adobe Camera Raw studijske ve{tine. Ova knjiga nudi jedinstvenu kolekciju tehnika za obradu RAW slika i uvide nekih od vrhunskih fotografa. Fotografi koji su predstavljeni u ovoj knjizi, među kojima su neki pioniri digitalne i RAW fotografije, dele svoja otkrića u obradi slika - koja možete da upotrebite kako biste dali profesionalan sjaj vašim slikama.

### RAW fotografija: Novi horizont fotografije

Ako ste početnik u oblasti RAW fotografije i obrade slika, razmišljajte o RAW fotografiji kao o drugoj revoluciji digitalne fotografije. Kontrolisanjem informacija u RAW slici, fotografi su stekli do sada neviđenu kontrolu nad procesom fotografisanja i naknadnoj obradi pomoću programa Adobe Camera Raw.

Legende u oblasti fotografije, kao što je Ansel Adams, gledale su na napredak u tehnologiji kao na dobijanje veće tehničke kontrole i kreativne interpretacije nad slikama. Ansel Adams je 1980. godine napisao: "U eri elektronike, siguran sam da će biti razvijene tehnike skeniranja koje će omogućiti da se od negativa štampaju fotografije izuzetne suptilnosti. Kada bih mogao da se vratim za jedno 20 godina, nadao bih se da ću videti čudesne interpretacije mojih najboljih slika. Istina je da niko nije mogao da {tampa moje negative onako kako sam ih ja štampao, ali možda će uspeti iz njih da izvuku još više pomoću elektronskih sredstava. Kvalitet fotografije nije proizvod mašine već osobe koja upravlja mašinom. Ne postoje nikakva ograničenja u mašti i izražavanju." (Ansel Adams, Autobiogarfija).

Rani sledbenici RAW fotografije i obrade vide ovu revoluciju kao novi horizont fotografije.

George Lepp, profesionalni fotograf prirode i divljih životinja, osnivač popularnog Lepp instituta (www.leppinsitute.com/Leppinstitute/index.htm) u Kaliforniji, jedan je od prvih sledbenika ne samo digitalne fotografije, već i komplementarnih tehnologija koje je okružuju, kao što je štampanje na inkdžet štampačima. Za Lepp-a, RAW fotografija i obrada je jednaka onoj kontroli koju su fotografi imali u mračnoj komori nad crno-belom fotografijom. "Mi smo ponovo stekli kontrolu nad fotografijom. Sada mogu da uradim stvari za koje pre nikada nisam ni sanjao da ću moći da uradim. U svojoj kancelariji štampam fotografije veličine 44-90 inča koje imaju kvalitet koji nikada ranije nisam mogao da dobijem i koje će trajati 100-200 godina. Boje su pune života. Ja nikada nisam bio zadovoljan kada je neko drugi štampao za mene. Sada sve radim sam."

Lepp, Canon Explorer of Light i autor tri knjige o fotografiji, veruje da nove tehnologije utiču na način rada profesionalnih fotografa. "Oni koji prihvataju nove tehnologije su veoma uzbuđeni zbog toga. Oni koji ih ne prihvataju imaju suprotno gledište. Ne samo da takav stav unazađuje ove ljude, u smislu da nisu uključeni u nove tokove, već oni vide kako drugi obavljaju posao bolje od njih zato što poseduju tehnologiju."

### Počnite sa dobrom RAW fotografijom

RAW fotografija je uzbudljiva zato što fotografi imaju do sada neviđenu kontrolu nad podacima fotografije od trenutka njenog kreiranja pa sve do štampe, a to znači da oni mogu da kontrolišu ne samo kvalitet fotografije, već i atmosferu, boju i kreativnu interpretaciju fotografije.

Iako ova knjiga nudi vredne savete vezane za obradu RAW fotografija u cilju dobijanja najboljih rezultata, tehnike u ovoj knjizi polaze od pretpostavki da

- koristite RAW fotografisanje na digitalnom SLR fotoaparatu i
- $\bullet$ da su RAW slike adekvatno eksponirane.

Ako ste navikli na JPEG fotografiju, možda ćete dovesti u pitanje prednosti prelaska na RAW. Jednostavno rečeno, RAW fotografija je apsolutno najbolji način da se sačuvaju sve informacije u fotografiji, sa dodatnom mogućnošću kontrolisanja načina na koji će date informacije biti interpretirane. RAW fotografije nude mnogo veću dubinu podataka i stabilnost fajla tokom konverzije i editovanja. Za razliku od toga, JPEG fotografisanje karakteriše prethodno procesiranje fotografije i odbacivanje velikog dela podataka iz nje tokom obrade. Krajnji rezultat ostavlja veoma malo prostora za korekciju ekspozicije, ravnoteže beline, kontrasta i zasićenosti boja tokom editovanja fotografije.

Druga pretpostavka je da vi počinjete da radite sa dobro eksponiranom RAW fotografijom. Dobra ekspozicija je važna u digitalnoj fotografiji isto koliko i u filmskoj fotografiji, zato što nudi mnogo veću fleksibilnost i stabilnost tokom obrade. Ali šta tačno znači dobra digitalna ekspozicija?

Dobra ekspozicija RAW fajla obezbeđuje da fotoaparat uhvati maksimalan nivo svetloće koje je va{ fotoaparat sposoban da snimi. Tokom konverzije, mapiranja tonova, ili kodiranja game, dolazi do dodeljivanja linearnih tonalnih nivoa na snimljenu svetloću fotografije - što za rezultat daje fotografiju koja podseća na ono što smo videli golim okom. Bez ulaženja u detalje kodiranja game, važno je da znate da digitalna fotografija dodeljuje relativno veliki broj piksela svetlim područjima fotografije, a manji broj piksela tamnim područjima. U stvari, u digitalnoj fotografiji, prvi f-stop svetloće je odgovoran za polovinu svih nivoa tonova u fotografiji.

Ova karateristika ima praktične posledice na tradicionalne smernice za ekspoziciju. Na primer, podešavanje ekspozicije prema tamnim tonovima žrtvuje polovinu ili više mogu-}ih nivoa svetlo}e koje fotoaparat mo`e da uhvati. Istovremeno, podeksponiranje snima relativno malo tamnih tonova. Ako postepeno posvetljujete fotografiju tokom editovanja, ograničeni broj tonalnih vrednosti mora da se redistribuira preko čitavog spektra tonova. Zamislite to kao gumeni prsten koji se razvla~i. Kako se prsten {iri, tako se pojavljuju male rupe, analogne prekidima između tonalnih nivoa. Ovo razvlačenje kreira rupe između tonalnih raspona koje se pojavljuju kao posterizacija u završnoj štampi. Pored toga, podeksponiranje pojačava šum u područjima tamnih tonova. Na primer, slika IN-1 prikazuje rupe u histogramu 8-bitne JPEG fotografije. Čak i nakon primene blage krive, tonalni nivoi su izgubljeni, kao što možete da vidite na osnovu rupa. Šiljci pokazuju kompresiju.

v

Generalno pravilo za kreiranje dobre digitalne ekspozicije je da određujete ekspoziciju na osnovu svetlih područja i kasnije razvijate tamna područja. U stvari, malo preeksponiranje fotografija je bolje. Kada se primeni tonalno mapiranje, fajl ima značajno više informacija koje mogu da se redistribuiraju u srednje i tamne tonove, u kojima je ljudsko oko najosetljivije na promene. Ako su svetla područja preeksponirana, programi kao što je Adobe Camera Raw mogu da povrate od jedne četvrtine do celog f-stopa detalja u svetlim područjima tokom konverzije fotografije. Na slici IN-2, negativna Exposure vrednost od -1.95 inicijalizuje funkciju Camera Raw-a za povraćaj svetlih područja kako bi povratila detalje u svetlim područjima vodopada. Jednom rečju, neznatno preeksponiranje daje najbolju fotografiju koju digitalni fotoaparat može da proizvede.

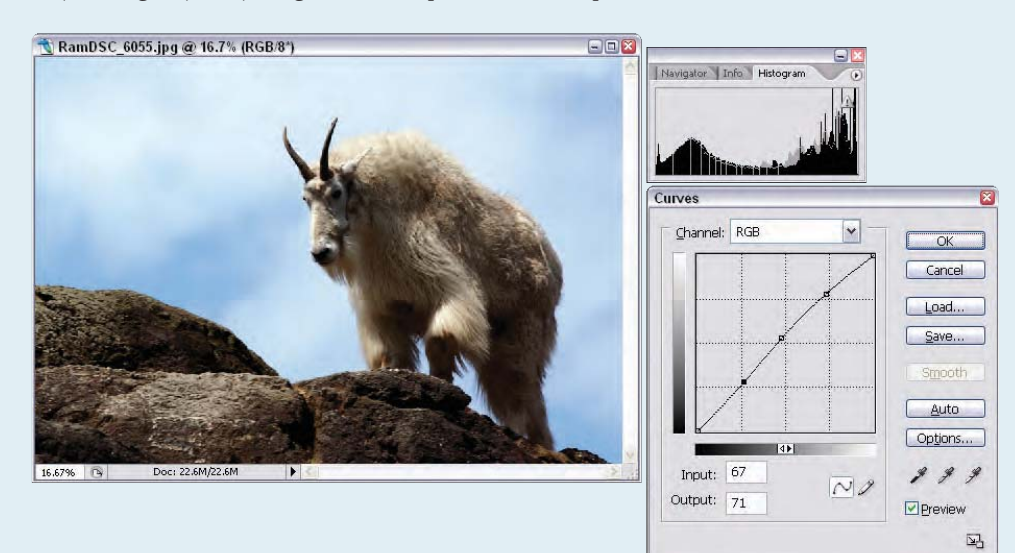

IN.1

Uvod

FM

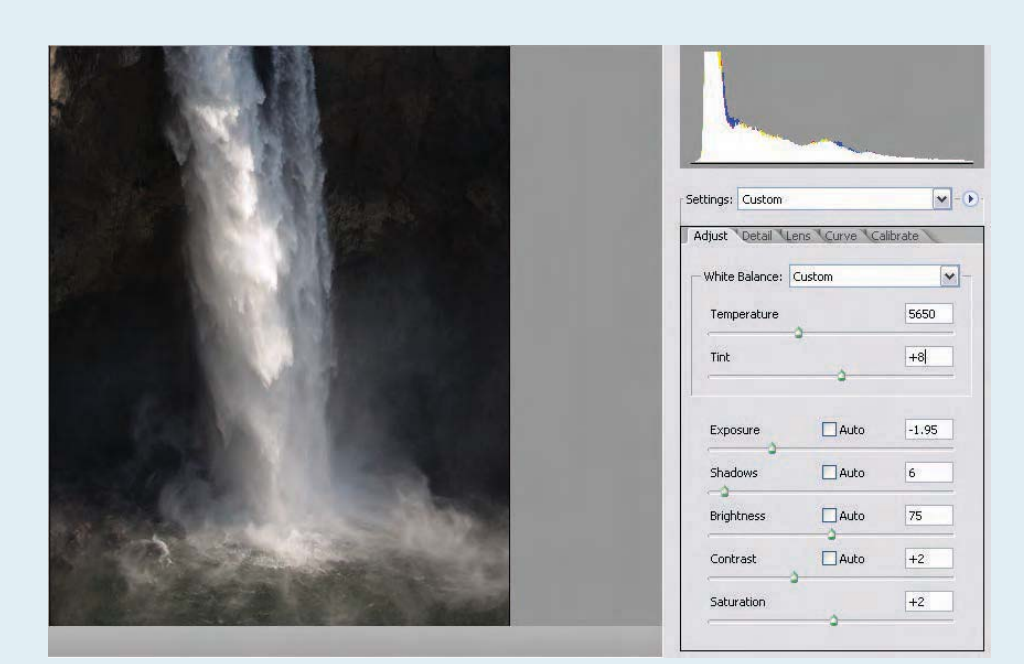

Uvod

 $\geq$ 

#### IN.2

Ako imate kolekciju dobro eksponiranih RAW fotografija, spremni ste da iskoristite prednosti svih tehnika i saveta koje knjiga Camera Raw studijske veštine ima da ponudi.

### Sadržaj

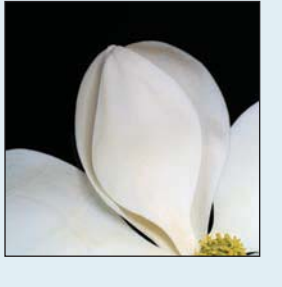

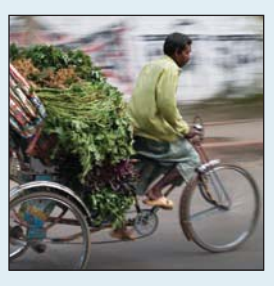

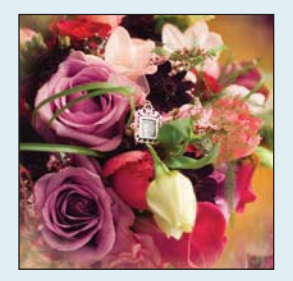

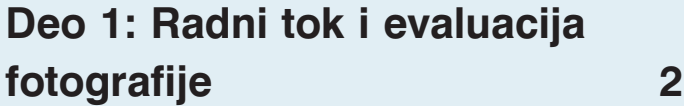

### Poglavlje 1: Vremenski ekonomične Adobe Bridge strategije 4

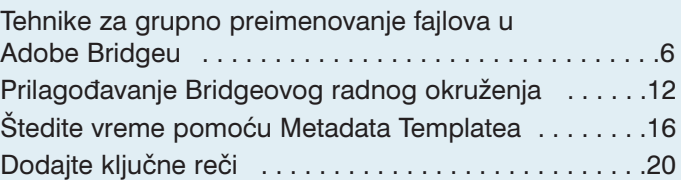

### Poglavlje 2: Sve je u radnom toku 24

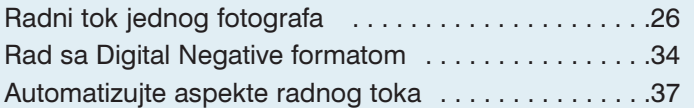

### Poglavlje 3: Evaluirajte i organizujte RAW slike 42

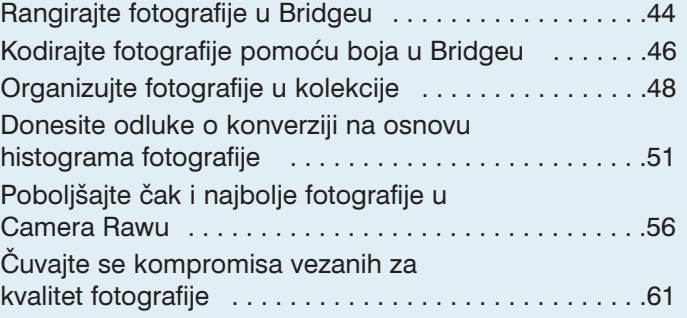

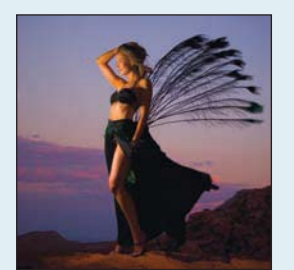

### Deo 2: Tehnike za obradu fotografija 66

### Poglavlje 4: Strategije konverzije Raw fotografija 68

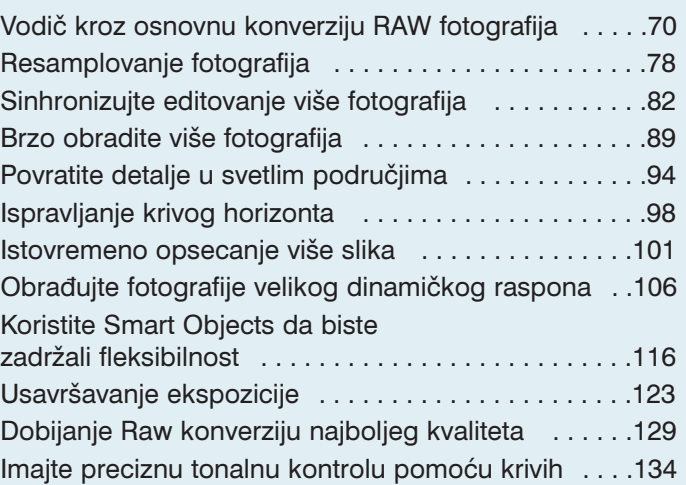

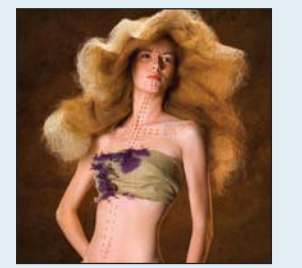

### Poglavlje 5: Usavršavanje boja i detalja fotografije 138

#### Osnovna korekcija boja . . . . . . . . . . . . . . . . . . . . . . .140 Snimanje direktno na računar . . . . . . . . . . . . . . . . . 146 Dodajte malo svežine RAW slikama . . . . . . . . . . . . 150 Balansiranje boje bez gubitka ambijenta . . . . . . . . .156 Ukrotite šum boja i sačuvajte detalje . . . . . . . . . . . . . 161 Ispravite izobli~enja nastala od objektiva . . . . . . . . .168 Izoštravanje slika, ili ne .............................172 Ispravljanje nijansi tamnih tonova . . . . . . . . . . . . . . .177

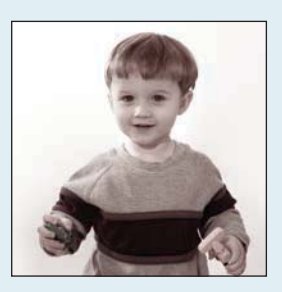

### Poglavlje 6: Kreativne tehnike za RAW konverziju 184

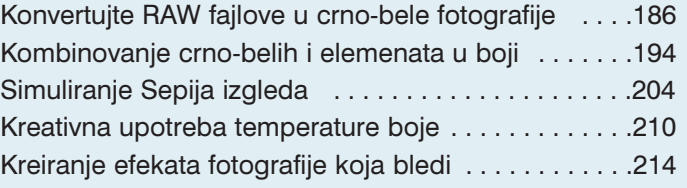

FM

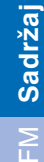

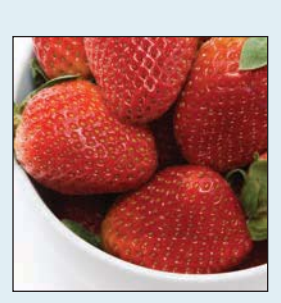

### Poglavlje 7: Vremenski ekonomične Camera Raw strategije 250

Simuliranje izgleda filma . . . . . . . . . . . . . . . . . . . . . .220

dinami~ki raspon . . . . . . . . . . . . . . . . . . . . . . . . . . . .225 Dodavanje boje slici . . . . . . . . . . . . . . . . . . . . . . . . . .230

RAW slici . . . . . . . . . . . . . . . . . . . . . . . . . . . . . . . . . . .236 Procesiranje lažnih boja i specijalnih efekata . . . . . . 244

Dvostruko obradite fajl da biste povećali

Dodajte Photoshop maske i podešavanja

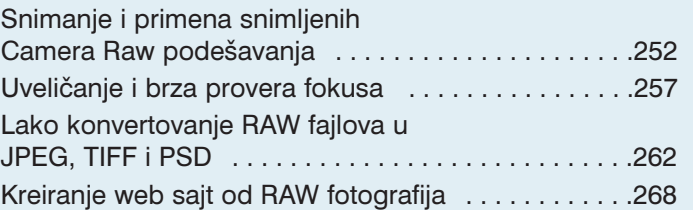

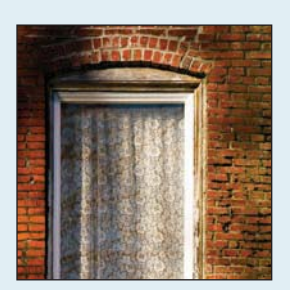

### Deo 3: Završna podešavanja u Photoshopu 274

### Poglavlje 8: Finalno editovanje u Photoshopu 276

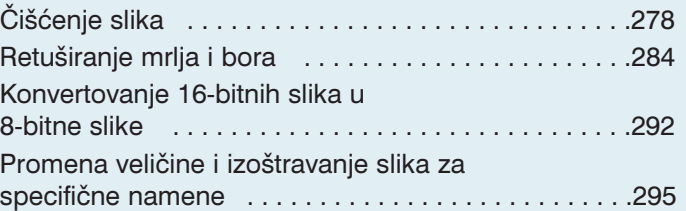

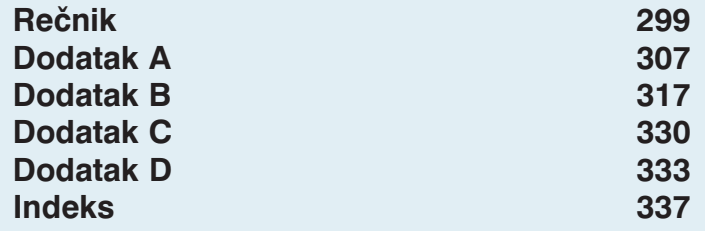

### O autoru

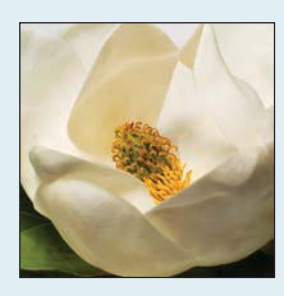

### Charlotte K. Lowrie

Sijetl, WA charlotte@wordsandphotos.org

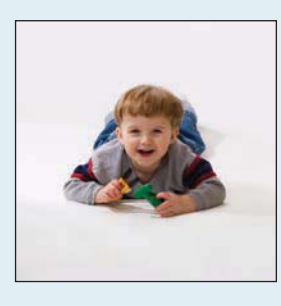

#### Specijalnost i klijenti

Izdavaštvo i tematska fotografija Microsoft, National Association for the Self-Employed, Quill časopis, privatni klijenti i različite fotografske agencije.

#### Tehnike u ovoj knjizi

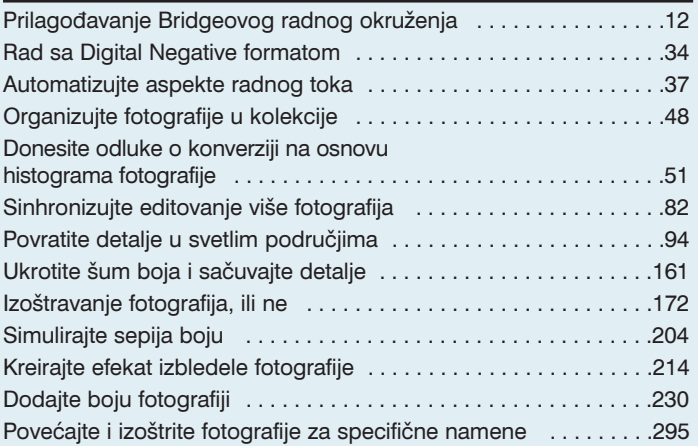

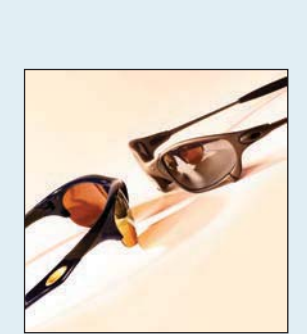

Charlotte Lowrie je slobodni fotograf i nagrađivani pisac koji živi u Sijetlu, Vašington. Njeni članci i fotografije su se pojavljivali u mnogim časopisima, uključujući Popular Photography and Imaging. Autor je dve knjige: bestselera Canon Digital Rebel Digital Field Guide i Teach Yourself Visually Digital Photography, Second Edition. Charlotte, takođe, podučava fotografiju na BetterPhoto.com. Bila je urednik MSN Photos web sajta više od četiri godine i bila je godinu dana urednik časopisa Double Exposure. Ona je, takođe, cenjeni fotograf na www.takegreatpictures.com.

### **Saradnici**

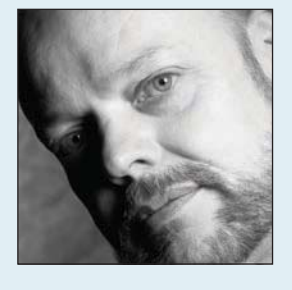

### Kevin Ames

Atlanta, GA kevin@amesphoto.com www.amesphoto.com

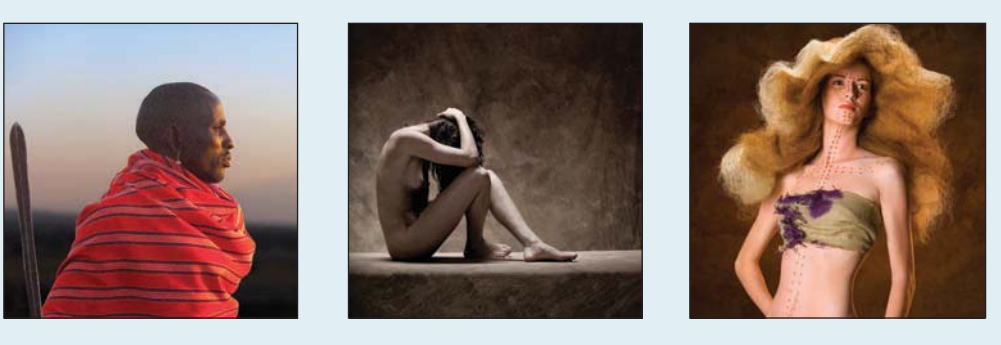

#### Klijenti

Wall Street Journal, Time Magazine, kao i mnogobrojni drugi časopisi, brošure i katalozi za klijente, uključujući Westin Hotels, AT&T, Carter's Atlanta, Spanx i La-Z-Boy.

#### Tehnike u ovoj knjizi

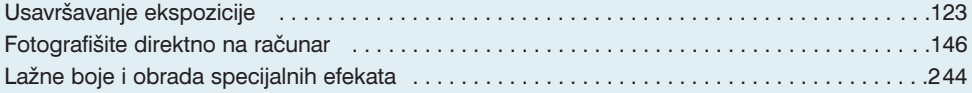

Kevin je priznati vođa u brzo evoluirajućem svetu digitalne fotografije i post-produkcije.

Pored vođenja svog komercijalnog studija, Kevin je bio govornik i na mnogim nacionalnim događajima za Professional Photographers of America. On je Photoshop World Dream Team instruktor za NAPP. Držao je predavanja na internacionalnim konferencijama u Kanadi, Irskoj i Italiji. Učestvovao je i na Photo Plus East, NAB Post-Production Conference i Mac Design Conference.

On piše za časopis Photoshop User. Njegovi članci i prikazi su se pojavljivali u Studio Photography and Design, Photo Electronic Imaging, Professional Photographer i Digital Output.

Autor je knjiga Photoshop CS: Art of Photographing Women i Digital SLR Photography with Photoshop CS2 All-in-One For Dummies, koje je objavila izdavačke kuće Wiley. On je, takođe, ko-autor knjige Photoshop World Dream Team instructors Book, koju je objavio Peachpit Press.

Kevin je Certified Professional Photographer, Certified Electronic Imager, Photographic Craftsman i Approved Photographic Instructor. Kevin je član ASMP, NAPP, PIDA i PPA.

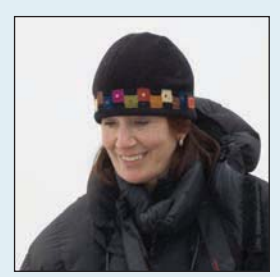

### Ellen Anon

Erie, PA ellenanon@mac.com www.sunbearphoto.com

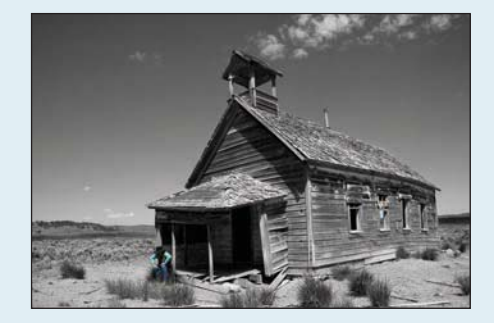

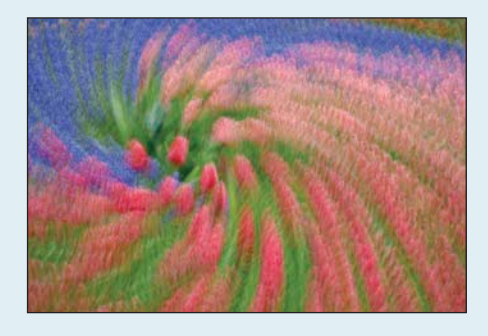

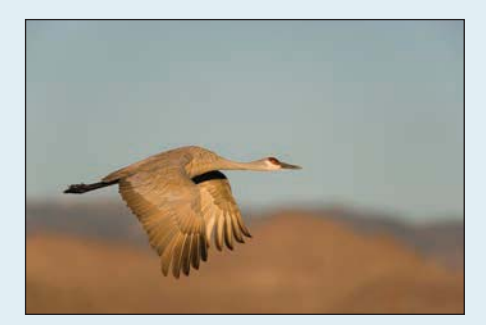

#### Specijalnost i klijenti

Fotografija prirode

Inner Reflections Calendars, Canon Europe, McDonalds i Erie Zoo. Njene umetničke fotografije su trenutno dostupne u Glass Growers Gallery. Njene fotografije predstavlja fotografska agencija Mega Press .

#### Tehnike u ovoj knjizi

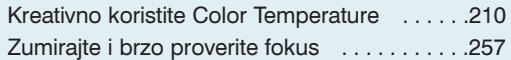

Ellen voli da fotografiše sve što se nalazi napolju, kao i različite tipove velikih predmeta i nastoji da kreira fotografije koje prevazilaze jednostavno dokumentovanje, kako bi izazvala emocionalnu reakciju. Ona veruje da je fotografija proces od dva koraka. Prvi korak je kreiranje fotografije u fotoaparatu, a drugi korak je optimizovanje fotografije i njeno prezentovanje kako bi se postigao maksimalan efekat.

Ellen je "slobodnjak" u oblasti fotografisanja, pisanja i podučavanja. Trenutno vodi neke od većih Arthur Morrisovih foto-tura u Floridi i Novom Meksiku. Pored toga, ona vodi Photoshop radionice za Joe i Mary Ann McDonald, kao i sopstvenu Photoshop radionicu u Field Workshops.

Nedavno je učestvovala kao koautor u pisanju knjige Nature Photographers: A Workshop in a Book, zajedno sa Tim Greyom, a trenutno piše knjigu Aperture Exposure: The Mac Photographers Guide to Taming the Workflow sa svojim sinom, Josh Anonom. Njeni članci i fotografije su se pojavljivali u različitim publikacijama, uključujući Shutterbug, Nature's Best, Mother Earth, eDigital Photo, Apogee i Popular Photography.

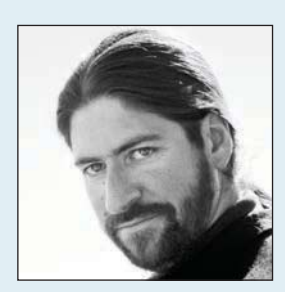

### John Paul Caponigro

Caponigro Arts 73 Cross Road Cushing, ME 04563 info@johnpaulcaponigro www.johnpaulcaponigro.com

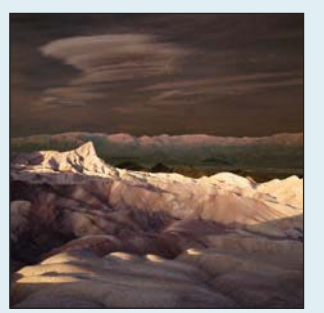

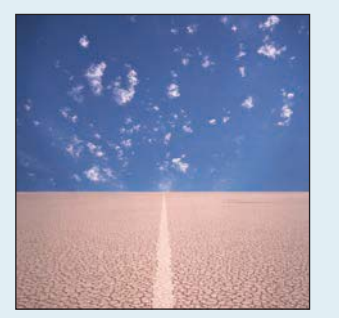

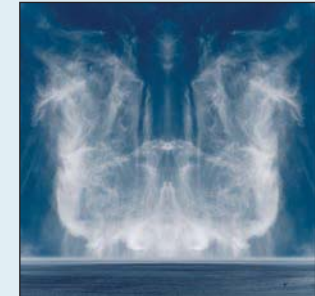

#### Klijenti

Adobe, Apple, Canon, Colorbyte, Epson, GretagMacBeth, Kodak, LowePro i Sony.

#### Tehnike u ovoj knjizi

Imajte preciznu tonalnu kontrolu pomo}u krivih . . . . . . . . . . . . . . . . . . . . . . . . . . . . . . . . . . . .134

John Paul Caponigro kombinuje svoju prošlost u slikanju sa tradicionalnim i alternativnim fotografskim procesima koristeći digitalnu platformu. On je cenjen na međunarodnom nivou kao jedan od najboljih umetnika koji radi sa digitalnim procesima. Izlagani na međunarodnom nivou, njegovi radovi se nalaze u mnogima privatnim i javnim kolekcijama, uključujući Princeton University, Estée Lauder kolekciju i Smithsonian.

John Paulovo primarno interesovanje je prirodni svet. Pustare koje fotografiše oduzimaju dah svojom lepotom, ali upadljive praznine koje nalazimo u njima dodaju neuobičajenu složenost i socijalnu relevantnost kada se uzmu u obzir pitanja vezana za okruženje, medijum fotografije i promenljivu prirodu i praksu unutar nje, kao i njihovu međusobnu interakciju. Mnogi gledaoci nalaze da su njegove fotografije prefinjeno duhovne.

John Paul predaje primarno u svom studiju i povremeno na cenjenim radionicama, uklju čujući Santa Fe Photographic Workshops i Maine Photographic Workshops. Redovno drži predavanja na univerzitetima, u muzejima i na konferencijama.

John Paulovi radovi su veoma {iroko publikovani. Prikazi njegovih radova se redovno pojavljuju u periodičnim časopisima i knjigama, uključujući Art News i The Ansel Adams Guide. On je urednik-saradnik za Camera Arts i View Camera i kolumnista za PhotoTechniques i Digital Photo Pro. Njegova knjiga, Adobe Photoshop Master Class 9 (Adobe Press, 2003) je doživela već drugo izdanje.

John Paul je Canon Explorer of Light i Epsonov Stylus Pro. Možete da se prijavite na njegove besplatne e-vesti, savete, uvide, tehnike i prikaze na subscribeŽjohnpaulcaponigro.com.

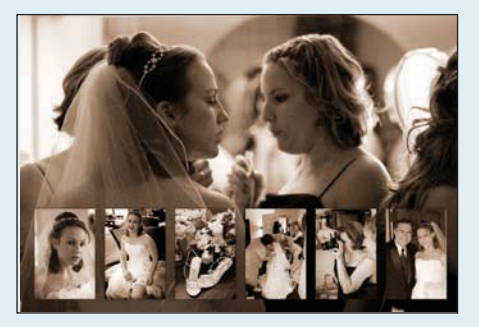

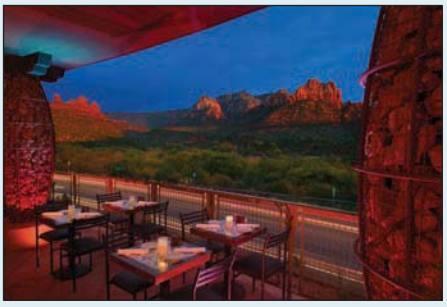

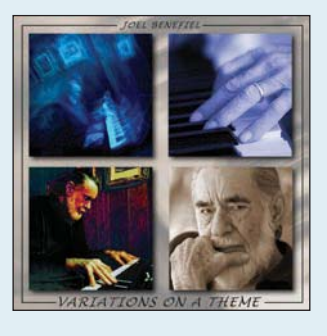

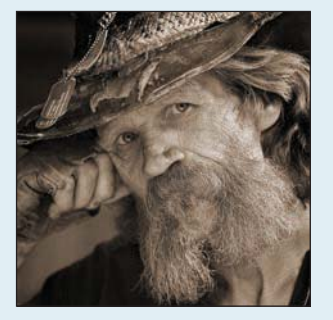

### Bob Coates

Bob Coates Photography, Inc. PMB 508 2370 W. Hwy 89A Suite 11 Sedona, AZ 86336 928-284-0200 ili besplatno na 877-746-8646 bob@bcphotography.com www.bcphotography.com www.bcweddingphoto.com

#### **Specijalnost**

Portretna fotografija i fotografije venčanja

#### Tehnike u ovoj knjizi

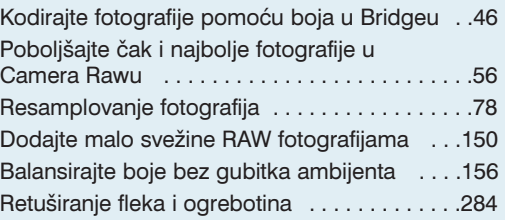

Bob Coates Photography, Inc. su "Specijalizovani za nespecijalizaciju" kako bi mogli da otkriju nove interesantne načine za fotografisanje subjekata. Bob veruje da kombinovanje različitih vrsta fotografija vodi do novih načina za kreiranje fotografija.

Ljudi koji angažuju Bob Coates Photography, Inc. ne rade to samo zbog njihove stručnosti, već i zbog njihovog iskustva. Bob je autor mnogih članaka u časopisima koji se bave profesionalnom fotografijom, kao i knjiga Photographers Guide to Wedding Album Design i Sales and Strategies and Techniques for Digital Photographers. Takođe, on je kreirao Photoshop trening CD-ove i DVD-ove pomoću Software Cinema.

Bob je držao predavanja od Havaja pa sve do Devičanskih ostrva i organizuje radionice koje su skrojene prema vašim potrebama, i koje mogu da traju od dva sata do dva dana na teme Photoshopa, marketinga i drugih tema vezanih za fotografiju.

Bob je član Professional Photographers of America (PPA), Arizona PPA, Wedding and Portrait Photographers International (WPPI), National Association of Photoshop Professionals (NAPP) i Sedona Wedding Professionals Association.

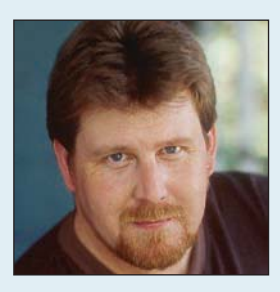

### Seáan Duggan

Grass Valley, CA sean @seanduggan.com www.bcweddingphoto.com

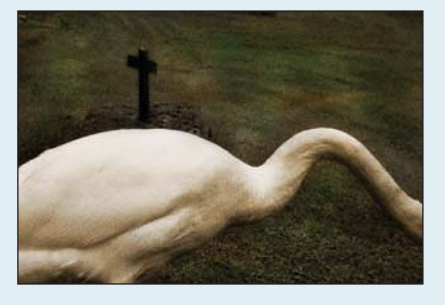

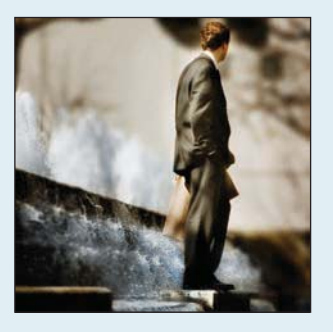

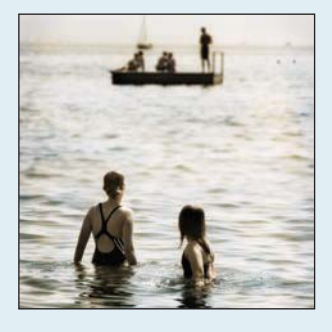

#### Specijalnost

Umetnička fotografija

#### Tehnike u ovoj knjizi

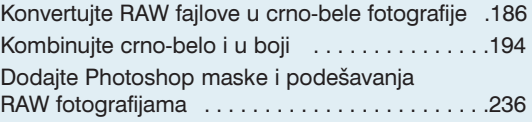

Sean Duggan je umetnički fotograf, autor i predavač. U svojim fotografijama on traži neobično u običnom. On traga za scenama i momentima koji su sposobni da nadmaše literarnu reprezentaciju vremena i mesta i da postanu fotografije koje su interpretativne i zagonetne, bogate metaforama i suptilnom misterijom.

Osećajući se podjednako kod kuće u low-tech i high-tech pristupu, njegovi vizuelni alati uključuju fotoaparate koji se kreću u rasponu od ručno napravljenih pinhole fotoaparata i plastičnih fotoaparata igračaka, pa sve do digitalnih SLR aparata i naprednih Photoshop tehnika. Njegove fotografije su izlagane u Monterey Peninsula Museum of Art, Center for Photographic Art u Carmelu, Kalifornija, kao i u mnogim galerijama i izložbama širom Kalifornije.

Sean je koautor Real World Digital Photography i Photoshop CS Artistry, Mastering the Digital Image. On drži predavanja na temu digitalne fotografije i Photoshopa na Academy of Art University u San Francisku i na University of California, Santa Cruz Extension u Silicon Valley. Držao je i radionice na Sante Fe Workshops, Maine Photographic Workshops, Palm Beach Photographic Workshops i Lepp Institute of Digital Imaging.

Njegove radove možete da vidite na www.seanduggan.com. Njegov foto blog, www.f1point4.com, sadrži redovno ažuriranu kolekciju fotografija i tema vezanih za fotografiju, digitalnu obradu slika i razne kreativne procese.

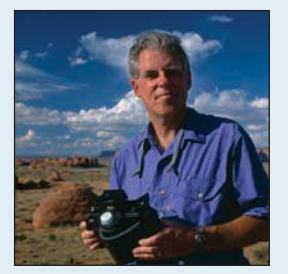

### Macduff Everton

126 E. Haley Street, Suite A18 Santa Barbara, CA 93101 www.macduffeverton.com www.macduffeverton.com/stock

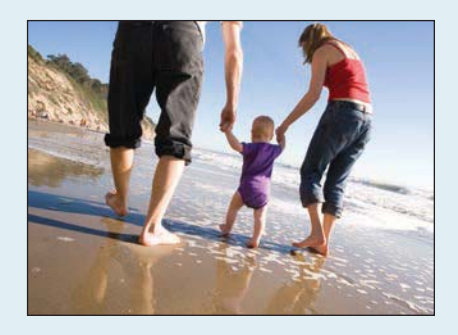

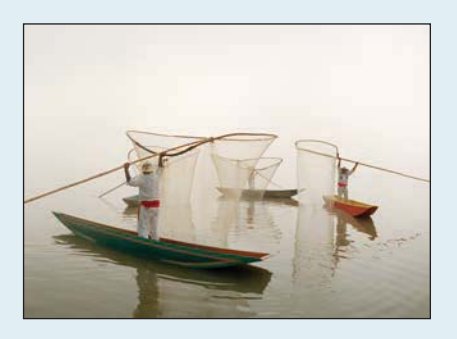

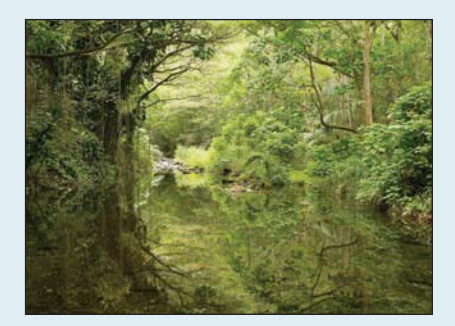

#### Specijalnost i klijenti

Časopisi - Cande Nast Traveler, Fortune, GEO, House and Garden, Islands, Men's Journal, National Geographic Traveler, Sophisticated Traveler, New Yorker, O: The Oprah Magazine, Smithsonian i Virtuoso Life.

Reklame - Atlantis, Ritz Carlton, Phat Farm, IBM, Epson, Nature Conservancy, Kodak, Celebrity Cruises, Goldman Sachs, Ameriprise, Apple, Mexico Tourism, American Airlines, Outward Bound, Rolex, Leica i Lincoln Navigator.

#### Tehnike u ovoj knjizi

Vodič kroz osnovnu konverziju RAW fotografija . . .70

Macduff Everton daje smisao mestu, bez obzira da li su to portreti pojedinaca ili pejzaži. On je urednik-saradnik National Geographic Traveler, Islands Magazine i Virtuoso Life. Jedan od poštovalaca njegovog rada, Andy Grundberg je napisao: "Macduff Everton unosi novine u putopisnu fotografiju, na isti način na koji je Ansel Adams u devetnaestom veku osvežio i unapredio fotografiju Zapada. On hvata čudne i rečite momente, u kojima vreme i svet ostaju zamrznuti."

Njegova crno-bela dokumentacija o Yucatanu, o pojedinacima i njihovim familija tokom 20 godina, je rezultirala publikacijom, The Modern Maya - A Culture in Transition (University of New Mexico Press, albuqerque, 1991). Trenutno Macduff radi na ažuriranju The Modern Maya i dokumentuje promene u njihovim životima tokom 35 godina.

Everton izla`e svoje fotografije u zemlji i inostranstvu. On je popularni instruktor na Sante Fe Workshops, Toscana Photographic Workshop i Mountain Light Gallery Workshop.

Macduff uživa da radi sa svojom ženom, Mary Heebner, koja je apstraktna slikarka i pisac. Njihove veoma različite vizije mesta često obogaćuju njihove radove. Sarađivali su na Western Horizon, Abrams, 2000.

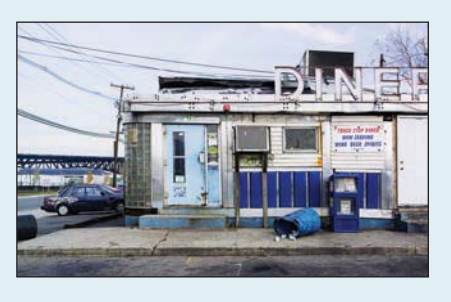

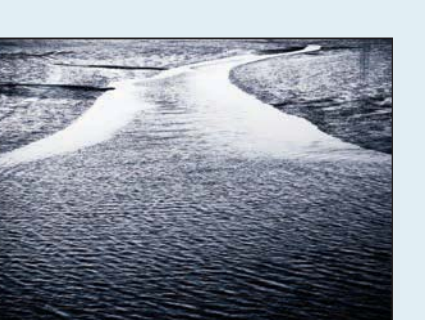

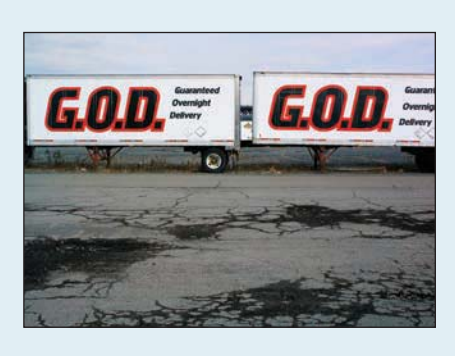

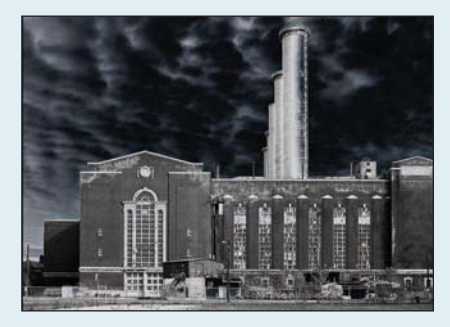

### Katrin Eismann

katrin @photoshopdiva.com www.katrineismann.com

#### Klijenti

Apple Computer, Adobe Systems, DxO Labs, Eastman Kodak, Nikon USA, Fuji Film, U.S. Navy i world Press Photo

#### Tehnike u ovoj knjizi

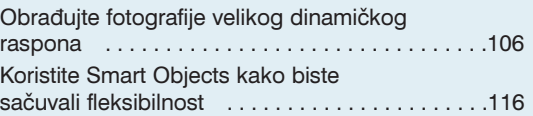

Katrin Eismann je jednu trećinu umetnik, jednu trećinu autor i jednu trećinu predavač. Ona je dobila Bachelor of Fine Arts diplomu u Photographic Illustration od Rochester Institute of Technology, a svoju Masters of Fine Arts in Design diplomu u School of Visual Arts u Njujorku.

Katrin je koautor Adobe Photoshop Studio Secrets i Real World Digital Photography i autor je Photoshop Restoration and Retouching i Photoshop Masking & Compositing, koje su prevedene na šest jezika. Ona je cenjeni kolumnista u Photoshop User i American Photo časopisima i popularan je predavač na Photo Marketing Association (PMA), American Society of Media Photographers (ASMP), Professional Photographers of America (PPA), PhotoExpo i Photoshop User konferencijama. Njene fotografije su našle svoje mesto u mnogobrojnim knjigama i časopisima, kao i na grupnim i solo izložbama. Ona predaje u School of Visual Arts predmete Photography and Related Media i Computer Art programs.

Katrin provodi mnogo vremena na aerodromima čekajući letove ka domaćim i međunarodnim destinacijama, kako bi ispunila svoj program vezan za konsultovanje i predavanja.

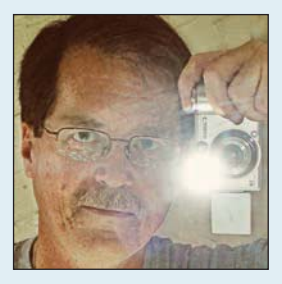

### Rob Sheppard

robsheppard@wernerpublishing.com www.robsheppardphoto.com

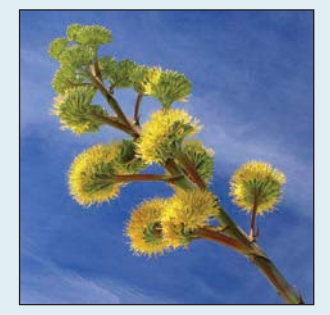

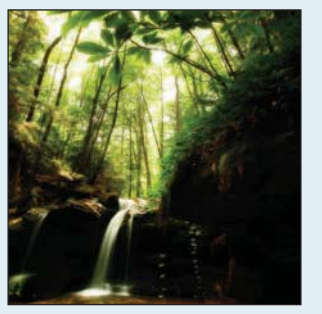

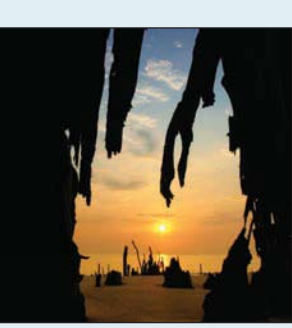

# Saradnici **EM** Saradnici

#### Specijalnost i klijenti

Priroda i urednička fotografija

Minnesota Department of Transportation, Norwest Banks (sada Wells Fargo), Pillsbury, 3M, General Mills, Lutheran Brotherhood, Ciba-Geigy, Anderson Windows, National Geographic, The Farmer, Outdoor Photographer i PCPhoto.

#### Tehnike u ovoj knjizi

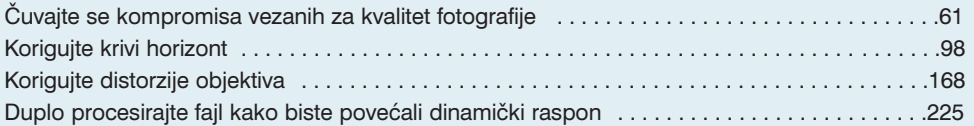

Rob Sheppard je poznat po dugogodišnjoj i međunarodno priznatoj posvećenosti pomaganju fotografima da se upoznaju sa digitalnom tehnologijom obrade slika. On je deo male grupe ljudi koja je pokrenula PCPhoto časopis pre osam godina kako bi fotografima predstavila digitalni svet sa njihove tačke gledišta. Urednik je PCPhoto kao i Outdoor Photographer časopisa (po tiražu je od njega bolji samo Popular Photography), direktor fotografskog časopisa All Werner Publication (PCPhoto, Outdoor Photographer i Digital Photo Pro) kao i autor/fotograf desetina fotografskih knjiga, uključujući Adobea Camera Raw for Digital Photographers Only.

Takođe, piše kolumnu za Outdoor Photographer koja se zove "Digital horizons" i podučava po zemlji, uključujući radionice za Palm Beach Photographic Centre, Sante Fe Photography and Digital Workshops, Digital Landscape Workshop Series i Great American Photography Workshop.

Kao profesionalni fotograf, Rob je dugo godina radio u Minnesoti (pre nego što se preselio u Los Angeles) radeći za različite klijente. Njegove fotografije su publikovane u mnogim  $\check{c}$ asopisima, od National Geographica pa sve do Farmera.

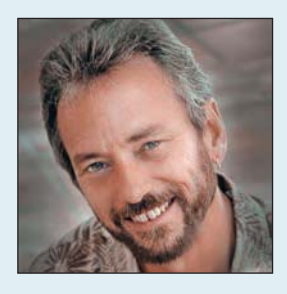

### Eddie Tapp

Atlanta, GA etapp @aol.com www.eddietapp.com

# FM<sub>I</sub>

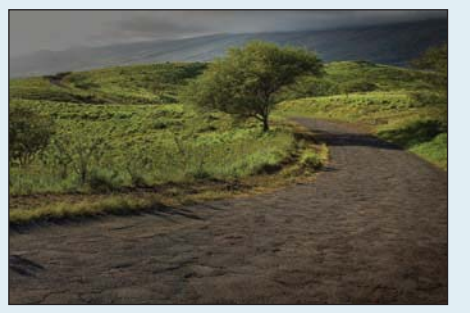

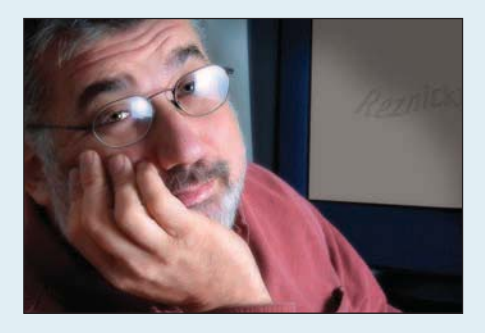

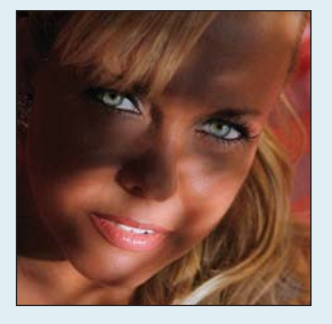

#### Specijalnost i klijenti

Reklamna i novinarska fotografija

Epson, Eastman Kodak, Foveon, Polaroid, Apple Computer, The Society for Imaging Science and Technology, Dynacolor Graphics, Marathon Press, H&H Color Lab, CPQ Color Lab, Photologic (Ireland), PGC (Japan), D.O.D., D.O.E., U.S. Army, U.S. Navy i druge vladine agencije, zajedno sa listom fotografskih studijskih operacija.

#### Tehnike u ovoj knjizi

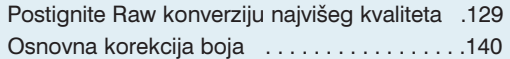

Eddie Tapp je nagrađivani fotograf, predavač, konsultant i autor na teme vezane za digitalnu fotografiju. Eddie je aktivno uključen u rad obrazovnih i konsultantskih korporacija, studije i agencije uključene u primenu digitalnog fotografskog radnog toka, upravljanje bojama, pripremu za štampu i digitalnu fotografiju kroz radionice, seminare, konsultovanje i treninge.

Direktor je Institute of Visual Arts u Mauiu, na Havajima. Eddie je Explorer of Light with Canon USA i nalazi se u Photoshop Dream Team with NAPP. Šest godina je bio predsedavajući Committee on Digital and Advanced Imaging for the Professional Photographers of America (PPA), gde poseduje diplome Master of Photography, Master of Eelectronic Imaging i Photographic Craftsman. Takođe, poseduje zvanja Approved Photographic Instructor i Certified Professional Photographer. Predstavnik je Commercial Councila u PPA za GPPA.

Njegovi članci su se pojavljivali u časopisima Professional Photographer, Photo Electronic Imaging, Infoto, Southern Exposure Digital Capture, i drugim. Eddie je bio član Adobe Photoshopovog beta tima za verzije Photoshopa 6, 7, CS i CS2. Takođe je bio sudija za štampu na mnogim profesionalnim fotografskim takmičenjima.

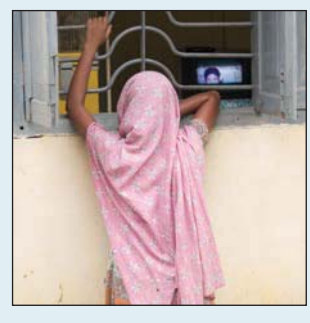

### David H. Wells

Providence, RI david@davidhwells.com www.davidhwells.com

Raspored časova i radionica www.davidhwells.com/PublishedWork/Workshops/ FutureClasses/o.htm

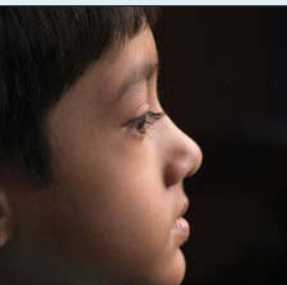

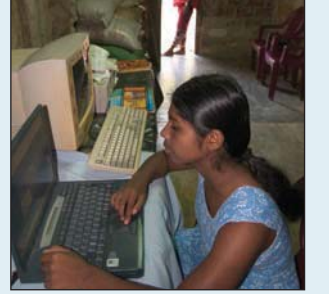

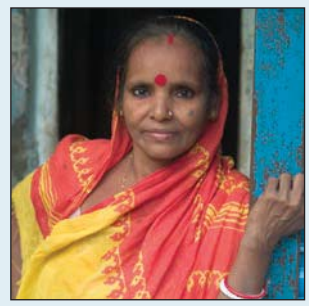

#### Specijalnost i klijenti

Novinarska fotografija

Aramco World, Chicago Tribune, Geo Magazine, Life Magazine, Los Angeles Times Magazine, National Geographic Publications, Newsweek Magazine, The New York Times Magazine, Philadelphia Inquirer Sunday Magazine, Time, U.S. News & World Report i Washington Post Magazine.

#### Tehnike u ovoj knjizi

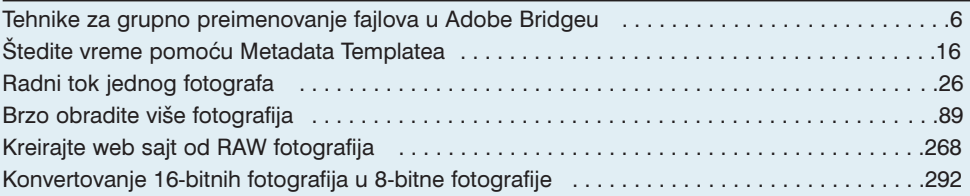

David H. Wells je novinarski fotograf i predavač. David je držao predavanja i radionice na University of Pennsylvania, Syracuse University, University of the Arts, International Center for Photography u Njujorku, Maine Photographic Workshops i Rochester Institute of Technology. Njegova predavanja obrađuju teme koje se kreću od foto eseja i razumevanja svetla i boja, do osnova fotografije, digitalne fotografije i radnog toka u obradi fotografije.

David je dobitnik Fullbright priznanja i priznanja od Nikon/N.P.P.A., Pennsylvania Council on the Arts, MacArthur Foundation's Program of Research and Writing on International Peace, New Jersey Council on the Arts, Rhode Island State Council on the Arts. Davidove fotografije su izlagane u zemlji i u inostranstvu. Njegovi radovi su publikovani u American Photographer, Camera and Darkroom, Camera Arts, Nikon World, Photo District News, Photo Magazine (France), Photographers International (Taiwan), Photo Techniques i Zoom (Italy).

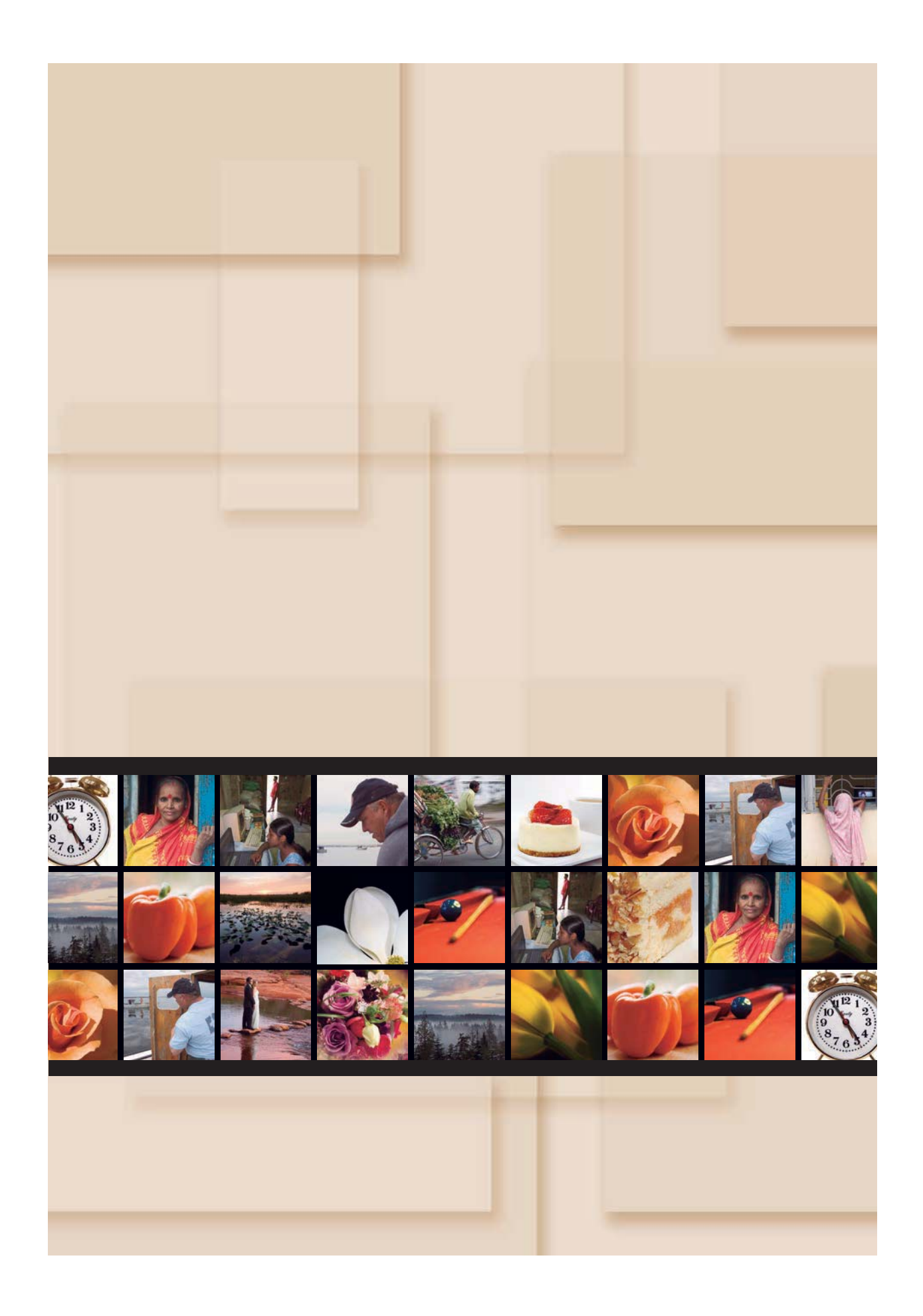

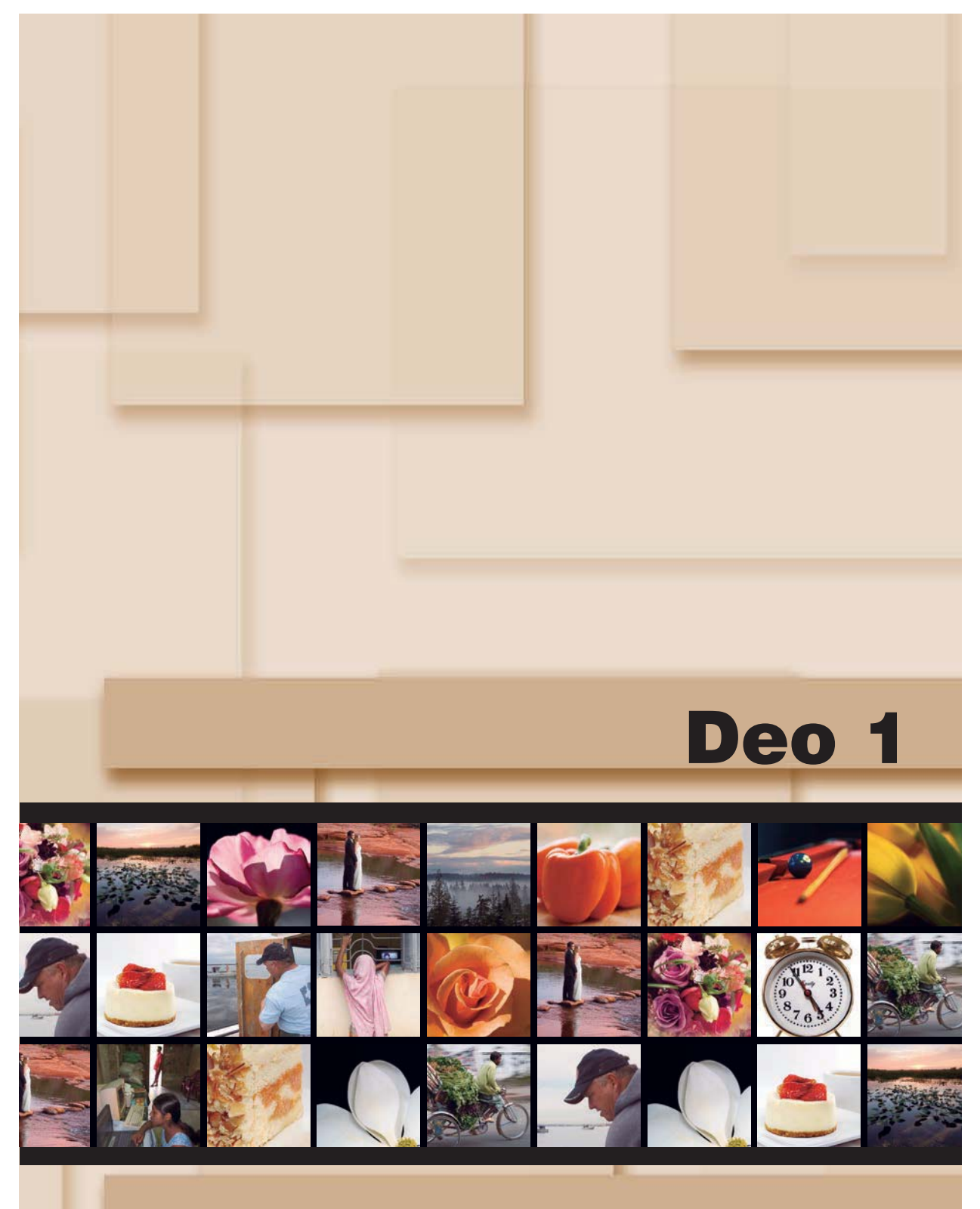

# Radni tok i evaluacija fotografije

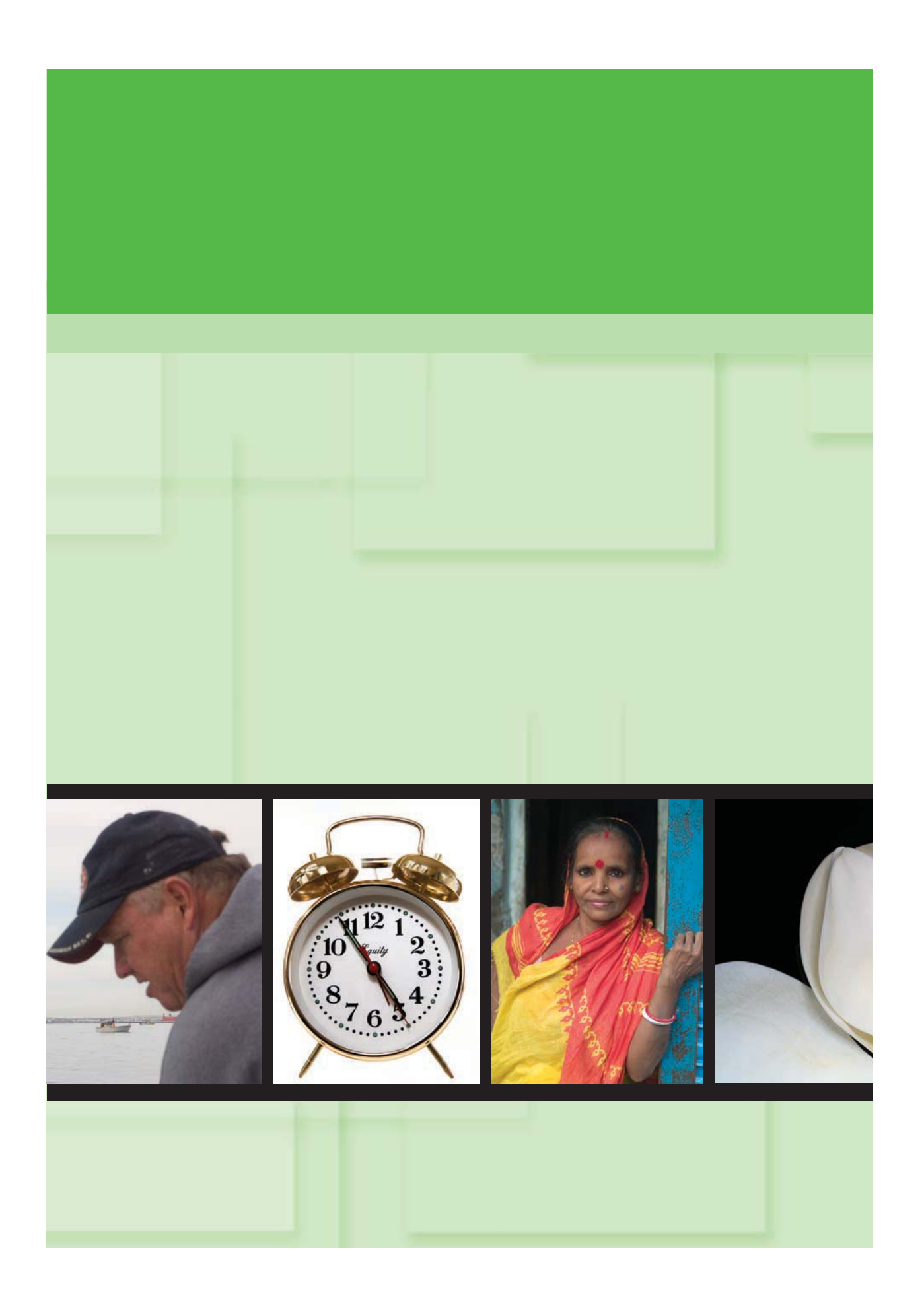

# Vremenski ekonomične Adobe Bridge strategije

### Poglavlje 01

#### U ovom poglavlju

Tehnike za grupno preimenovanje fajlova u Adobe Bridgeu

David H. Wells

Prilagođavanje Bridgeovog radnog okruženja

Charlotte Lowrie

Štedite vreme pomoću Metadata **Templatea** David H. Wells

Dodajte ključne reči Charlotte Lowrie

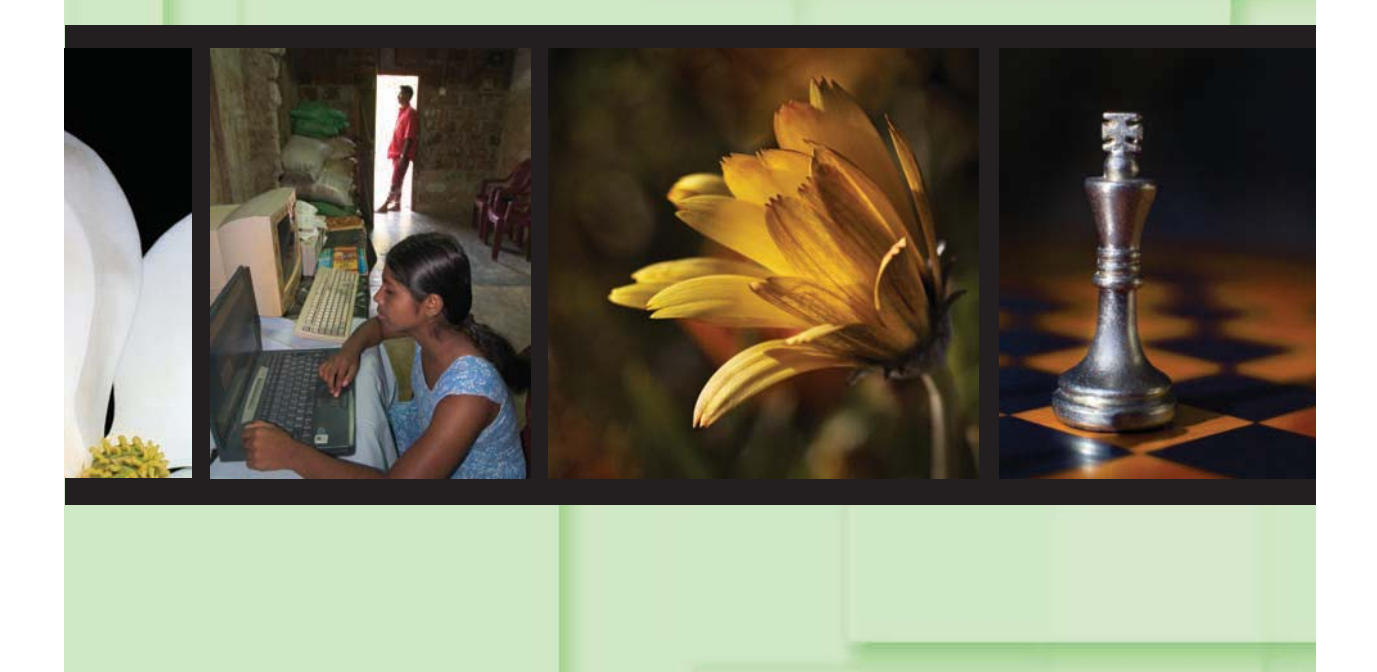

Autor: David H. Wells · Specijalnost: Novinarska fotografija i izdavaštvo Primarna alatka u upotrebi: Batch Rename u Bridgeu

Kako kolekcije slika rastu, upotreba strategije imenovanja fajlova koja će suziti pretragu slika može vam uštedeti mnogo vremena. Prvi korak je da kreirate strategiju imenovanja koja je korisna za sve kolekcije slika, a zatim da upotrebite Batch Rename funkciju za automatizovanje imenovanja fajlova. Još jedna prednost u korišćenju Bridgea jeste da on olak{ava kreiranje rezervnih kopija, tako {to vam dozvoljava da kreirate rezervnu kopiju preimenovanih fajlova u odvojenom direktorijumu.

U Adobe Bridgeu, otvorite direktorijum koji sadrži fotografije koje želite da preimenujete. Zatim, selektujte slike koje želite da preimenujete. Ako direktorijum sadrži fotografije koje se bave različitim subjektima, mestima, ili zadacima, selektujte samo jednu grupu sličnih fotografija koju želite da preimenujete. Možda ćete želeti da kreirate poddirektorijume kako biste grupisali fotografije po subjektu, lokaciji, ili zadatku, pre ili tokom procesa preimenovanja.

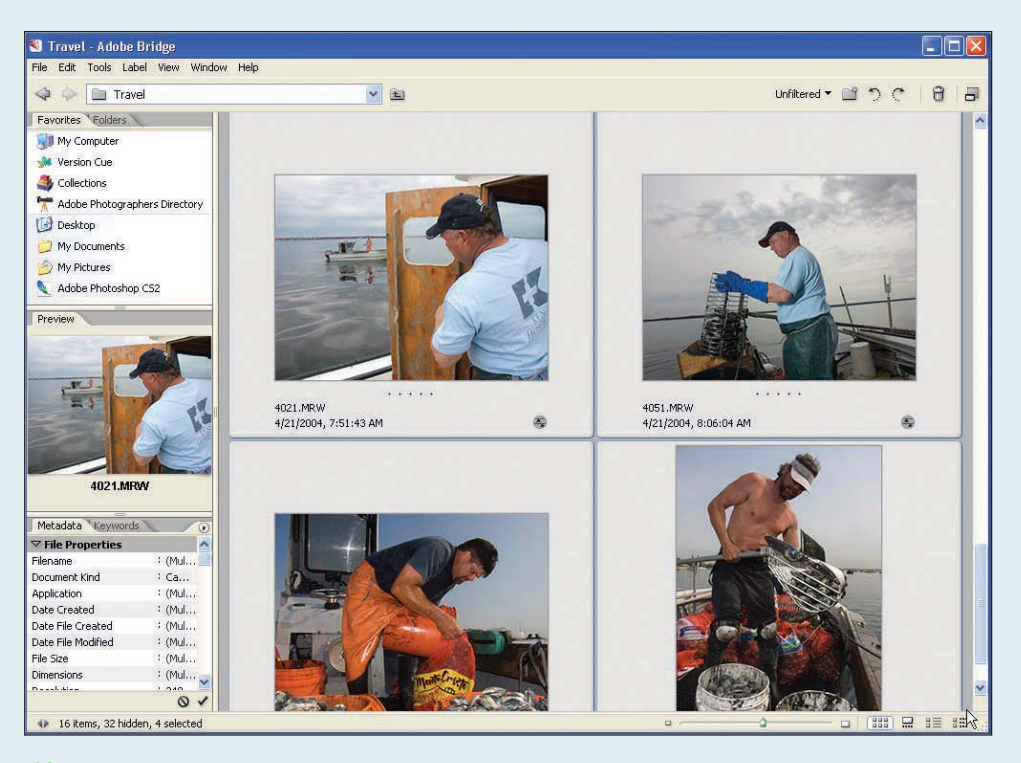

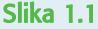

1

#### SAVET

Da biste se brzo kretali kroz složene direktorijume fajlova, izaberite Window<sup>u</sup>Workspace, a zatim izaberite File Navigator. Da biste dobili još prostora za prikaz strukture fajlova, povucite vertikalnu liniju razdvajanja koja se nalazi između Folders panela i panela sa sadržajem u Bridgeu, kako biste proširili Folders panel.

#### NAPOMENA

lako možete da upotrebite starije verzije Photoshopovog Batch okvira za dijalog za preimenovanje fajlova, one zahtevaju da primenite akciju na fajlove i snimite ih. U Bridgeu, vi možete jednostavno da preimenujete fajlove bez pokretanja akcije ili snimanja RAW fajlova.

#### 2

Izaberite Tools→Batch Rename. Bridge će prikazati Batch Rename okvir za dijalog. U Destination Folder sekciji, možete da izaberete jednu od tri opcije. Vaš izbor direktorijuma delimično zavisi od radnog toka i procesa kreiranja rezervnih kopija koji ste definisali. Na primer, ako je prvi korak vašeg radnog toka da kreirate rezervnu kopiju RAW fotografija pomoću sistema imenovanja, možete da izaberete Copy ili Move u drugi direktorijum. Na raspolaganju imate sledeće opcije:

- Rename in same folder. Ovu opciju koristite ako ne želite da kreirate rezervnu kopiju slika već samo želite da preimenujete fajlove.
- Move to other folder. Kada izaberete ovu opciju, Bridge prikazuje Browse dugme kako bi vam omogućio da izaberete direktorijum ili kreirate novi direktorijum.
- Copy to other folder. Ako želite da kreirate rezervnu kopiju originalnih fajlova, ova opcija }e izvesti i kreiranje rezervnih kopija i preimenovanje u jednom koraku.

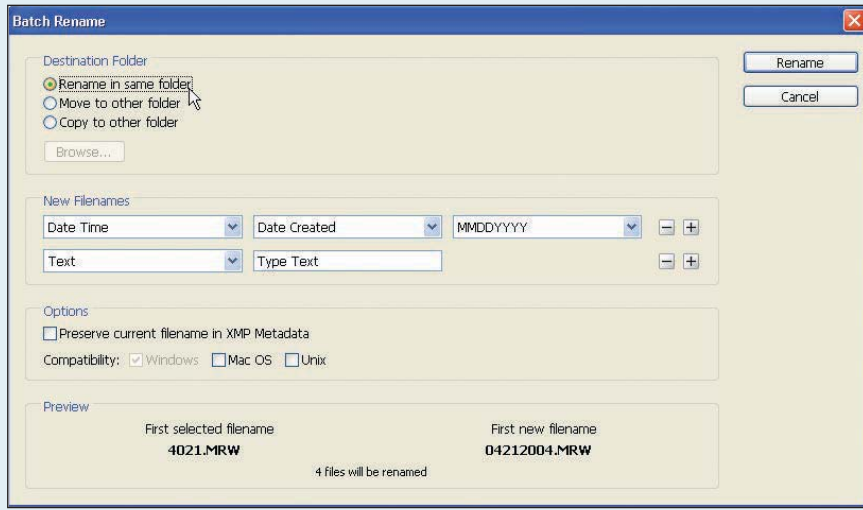

Slika 1.2

#### Radni tok i evaluacija fotografije

#### 3

U New Filename sekciji, Bridge nudi set opcija sa padajućim menijima. Ovde možete da implementirate univerzalne strategije imenovanja koje možete da primenite na aktuelne, postojeće i buduće fotografije.

U prvom padajućem meniju, možete da izaberete Text, New Extension, Current Filename, Preserved Filename, Sequence Number, Sequence Letter, Date Time, ili Metadata. Ako želite da uključite datum i vreme, izaberite Date Time u polju prve opcije. U polju druge opcije, izaberite bilo koju opciju osim Yesterday; zatim u polju treće opcije izaberite HHMMSS (Hour, Minute, Second) ili HHMM (Hour, Minute). Bridge ubacuje u ime fajla opciju koju ste izabrali.

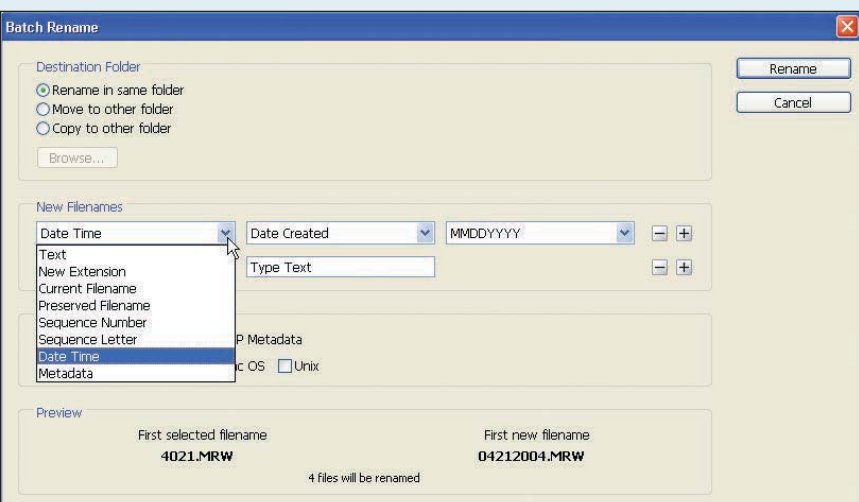

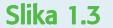

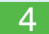

Izaberite opcije koje želite, a zatim kliknite na znak plus na desnoj strani kako biste dodali još polja za imena fajlova. Bridge će prikazati dodatna polja za selektovanje na osnovu selekcije koju ste napravili u polju prve opcije u prvom redu.

#### SAVET

Ako ste izabrali opciju koja uključuje broj sekvence, Bridge automatski dodaje broj svakom fajlu koji se preimenuje.

Probajte da selektujete različite opcije, sve dok ne dobijete set polja koja su vam potrebna kako biste implementirali željenu strategiju imenovanja fajlova. U dnu Batch Rename okvira za dijalog, Bridge prikazuje uzorak imena fajla dok ga kreirate.

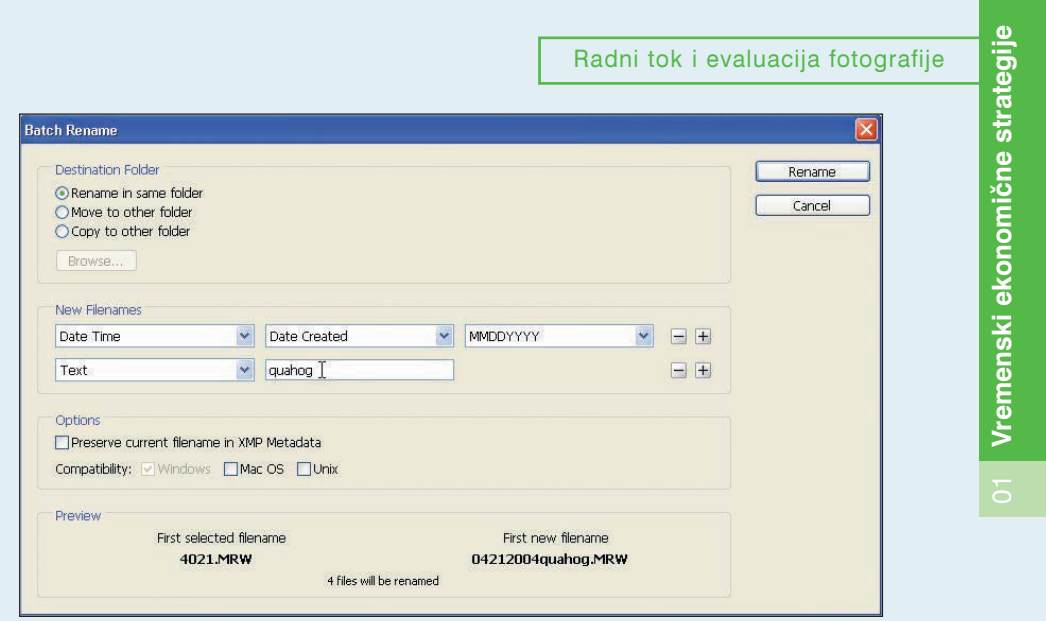

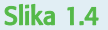

#### 5

Selektujte opciju Preserve current filename in XMP Metadata da biste sačuvali postojeće ime fajla. Ako niste editovali fajlove u Camera Rawu, onda izaberite ovu opciju kako biste sačuvali originalno ime fajla. Ako ste editovali fajlove u Camera Rawu, ime fajla će biti ugrađeno u Camera Raw podešavanja. Ali, pošto je vraćanje originalnog imena fajla iz pratećeg XMP fajla teško, čuvanje originalnog imena fajla je dobra ideja. Ako treba da poništite preimenovanje, možete da izaberete Batch Rename komandu, a onda da izaberete Preserved Filename kako biste se vratili na originalno ime fajla. Međutim, mnogi fotografi preimenuju i prave rezervne kopije originalnih fajlova kao prvi korak u radnom toku. I u tom scenariju, uključivanje opcije Preserve current filename in XMP Metadata je najbolje rešenje.

#### X-REF

Za više informacija o pratećim XMP fajlovima i podešavanju parametara Bridgea, vidite Dodatak A.

Radni tok i evaluacija fotografijeBatch Rename Destination Folder Г Rename Rename in same folder Cancel O Move to other folder O Copy to other folder Bro New Filenames Date Created MMDDYYYY Date Time Text  $\vee$  quahog Options Enter Some Committee in Superint Management Meridian Management<br>
Management Committee Committee Committee Committee Committee Committee Committee Committee Committee Committee<br>
Committee Committee Committee Committee Comm Preview First selected filename First new filename 04212004quahog.MRW 4021.MRW 4 files will be renamed

#### Slika 1.5

#### $6$

Vremenski ekonomične strategije 01 Vremenski ekonomične strategije

> Izaberite operativne sisteme sa kojima želite da fotografije budu kompatibilne. Aktuelni operativni sistem je izabran po standardnom podešavanju i ne može da se deselektuje.

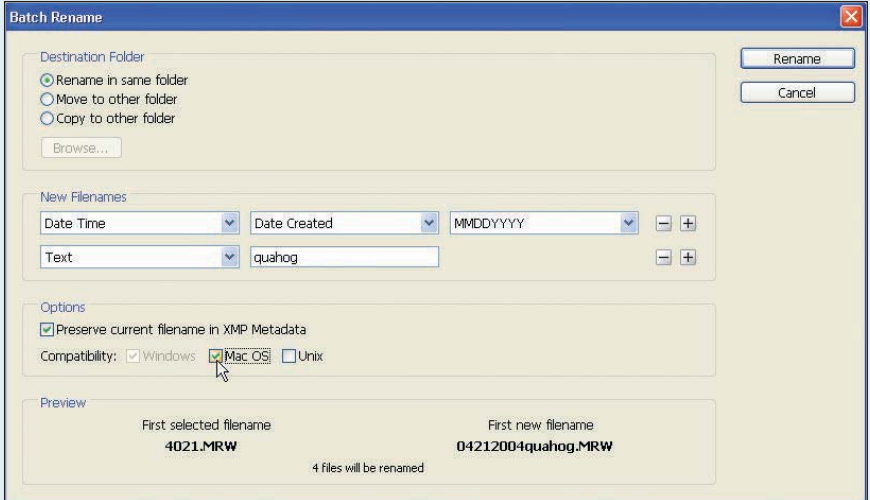

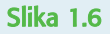

 $\overline{10}$ 

Kliknite na Rename. Bridge prikazuje poruku koja vas obaveštava da će snimiti ažurirane meta podatke u XMP pratećem fajlu umesto u originalnom RAW fajlu. Ako kasnije kopirate fajl na drugi računar ili disk, pazite da kopirate i XMP fajl zajedno sa fajlom fotografije.

Kliknite OK u Batch Rename okviru za dijalog. Bridge će primeniti modifikovana imena fajlova.

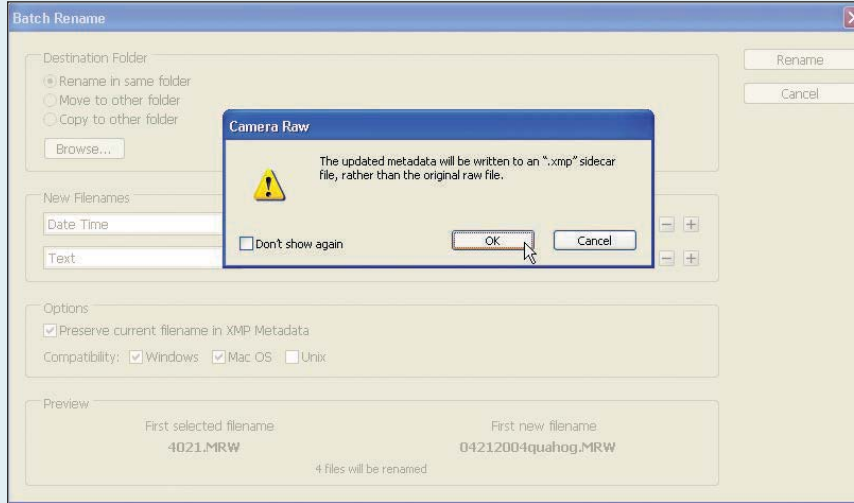

Slika 1.7

7

#### SB IZDVOJENI TEKST

#### Kreirajte strategiju imenovanja fajlova

Fotoaparat daje svakoj fotografiji unikatno ime i broj. Najčešće fotoaparat koristi datum kao početnu tačku, a onda dodaje brojeve svakoj fotografiji. Međutim, kod nekih fotoaparata, vi možete da izaberete da u kontinuitetu imenujete fajlove ili da proces brojanja počne iznova kod svake nove sesije. U ovom drugom scenariju, možete da završite sa dupliranim imenima fajlova. Da biste izbegli duplirana imena, koristite kontinualno numerisanje na fotoaparatu. Ovaj sistem ima dodatnu prednost u tome što možete da pratite ukupan broj snimaka koji je napravljen sa fotoaparatom. Pored toga, ako želite da znate broj napravljenih snimaka po sesiji, možete da upotrebite numerisanje sa jednostavnom matematikom kako biste pratili koliko puta je fotoaparat bio aktiviran.

Nakon što ste prebacili fajlove na računar, pazite da preimenujete fajlove koristeći utvrđenu konvenciju imenovanja koja je univerzalna u vašem sistemu fotografisanja, arhiviranja, obrade, štampanja i kategorisanja. Ova konvencija može da bude jednostavna i da se zasniva na mesecu, godini, lokaciji na kojoj su fotografije napravljene, kao i na originalnom imenu fajla. U ovom primeru, fotografije iz Indije napravljene u decembru 2005. godine bi počele sa 1205India, praćeno sa brojem fotografije koji je generisao fotoaparat. Krajnje ime fajla bi bilo nešto kao 112005India3723.ORF. Da biste prikazali vaše fajlove, izaberite View<sup>u</sup> Sort, a onda sortirajte fajlove po datumu i redosledu koji želite.

### Prilagođavanje Bridgeovog radnog okruženja

Autor: Charlotte Lowrie ◆ Specijalnost: Izdavaštvo i tematska fotografija Primarna alatka u upotrebi: Adobe Bridge Workspace

U zavisnosti od faze radnog toka, mogućnost da vidite fotografije u direktorijumima na različite načine može biti od velike pomoći. Na primer, tokom selektovanja fotografija, posmatranje fotografija u većim dimenzijama je važno, ali kada treba da ubacite meta podatke, uvećani prikaz Metadata panela u Bridgeu je važniji za efikasan rad. Ova tehnika će vam pokazati kako da se prebacujete između radnih prostora i kako da ih prilagodite različitim fazama radnog toka obrade fotografija.

U Adobe Bridgeu, izaberite Window<sup>-</sup>Workspace, a zatim izaberite jednu od sledećih opcija:

- Lightbox. Biranje ovog prikaza sakriva levi panel u Bridgeu i prikazuje samo umanjene prikaze fotografija. Ovaj prikaz je ekvivalentan elektronskoj kontakt stranici.
- File Navigator. Biranje ovog radnog okruženja uklanja Preview, Metadata i Keywords kartice u levom panelu i kreira prostrano područje za navigaciju po različitim drajvovima pomoću Favorites i Folders kartica.
- Metadata Focus. Biranje ovog radnog okruženja sužava levi panel na Favorites, Metadata i Keywords kartice.
- Filmstrip Focus. Biranje ovog radnog okruženja sakriva levi panel, prikazuje selektovanu fotografiju u maksimalnoj veličini od 512 piksela i prikazuje druge fotografije u direktorijumu kao filmsku traku duž dna prozora.

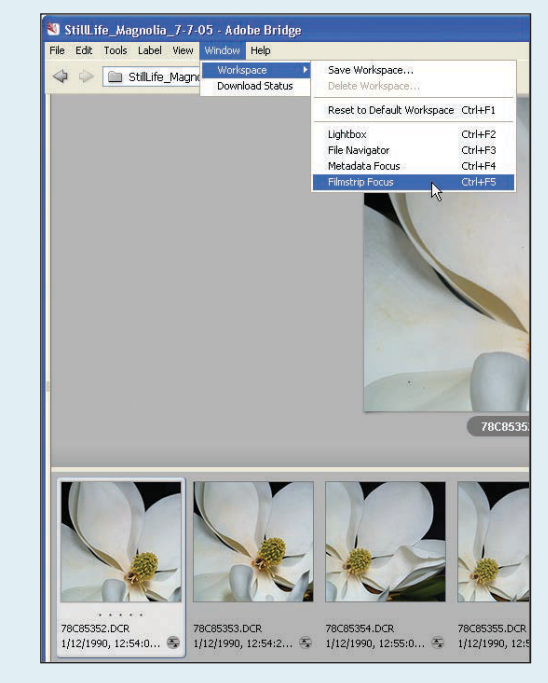

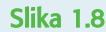

#### SAVET

Da biste prikazali levi panel kada je sakriven ili da biste ga povećali ili smanjili, vucite horizontalnu liniju između panela. Možete, takođe, da upotrebite dugmad za prikazivanje desno od statusne linije kako biste modifikovali veličinu i raspored prikaza fotografija i kako biste prikazali ili sakrili meta podatke.

#### 2

Da biste promenili veličinu panela horizontalno, vucite horizontalnu liniju razdvajanja koja se nalazi između panela gore ili dole. Na primer, ako želite više prostora za rad u Metadata radnom okruženju, povucite horizontalnu liniju razdvajanja, koja se nalazi između Favorites i Metadata panela, do vrha kako biste sakrili Favorites panel. Horizontalna linija razdvajanja ostaje dostupna kako biste mogli brzo da rekonfigurišete panele dok radite.

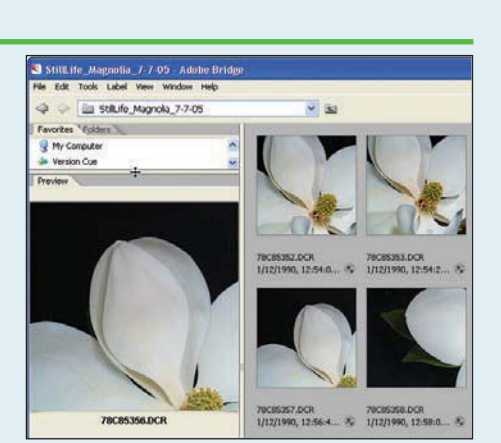

Radni tok i evaluacija fotografije

Slika 1.9

#### SAVET

Bridge prikazuje do tri ikone ispod umanjenih prikaza slika kako bi označio status fotografije. Ikone pokazuju da li je fotografija editovana u Camera Rawu i da li su sačuvana podešavanja, da li je fotografija opsečena u Camera Rawu i da li je fotografija otvorena u Photoshopu.

#### 3

Nakon što ste modifikovali panele radnog okruženja prema vašim potrebama, vucite Thumbnail klizač kako biste promenili veličinu umanjenih prikaza fotografija.

Kada kreirate radno okruženje za fazu radnog toka u kojoj selektujete fotografije, povećajte umanjene prikaze fotografija na srednju veličinu ili na još veći prikaz, kako biste mogli seriju sličnih fotografija da vidite u dovoljnom uvećanju da možete da izvršite selekciju. Snimanje modifikovanog radnog okruženja će sačuvati i definisane veličine prikaza.

#### SAVET

Ako prikaz specifičnog radnog okruženja nije odgovarajući, takođe možete da otvorite dodatne Bridge prozore i podesite prikaze i radna okruženja kako biste upoređivali fotografije u različitim prozorima. Da biste otvorili novi Bridge prozor, izaberite File→New Window. Zatim, podesite veličine prozora za paralelni prikaz.

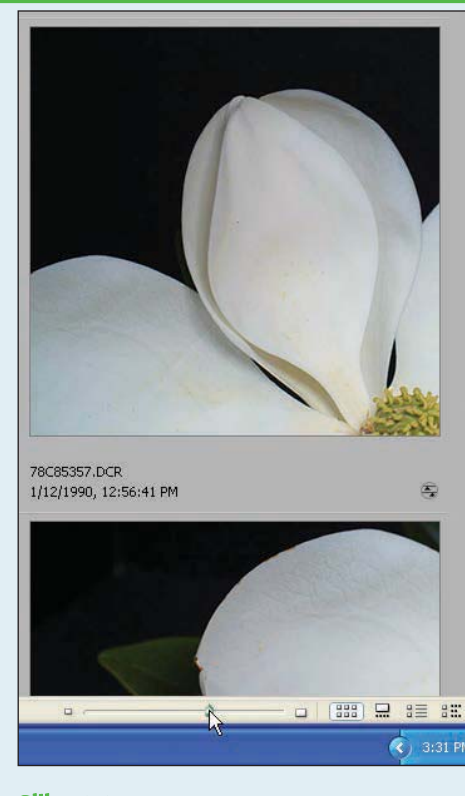

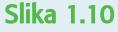

#### Radni tok i evaluacija fotografije

#### 4

Kliknite na dugme željenog prikaza u donjem desnom uglu da biste selektovali vrstu prikaza koji želite u području sadržaja. Na raspolaganju imate sledeće izbore, s leva na desno: Thumbnails view, Filmstrip view, Details view, ili Versions and Alternates view.

#### NAPOMENA

Određena redundantnost postoji između Filmstrip radnog okruženja i dugmeta Fimstrip prikaza. Primetna razlika je u tome što Filmstrip radno okruženje automatski prikazuje umanjene prikaze fotografija u maksimalnoj veličini i poništava manje veličine koje ste izabrali pomoću Filmstrip view dugmeta. Bez obzira na to, vi možete da promenite veličinu umanjenih prikaza pomoću Thumbnail size klizača.

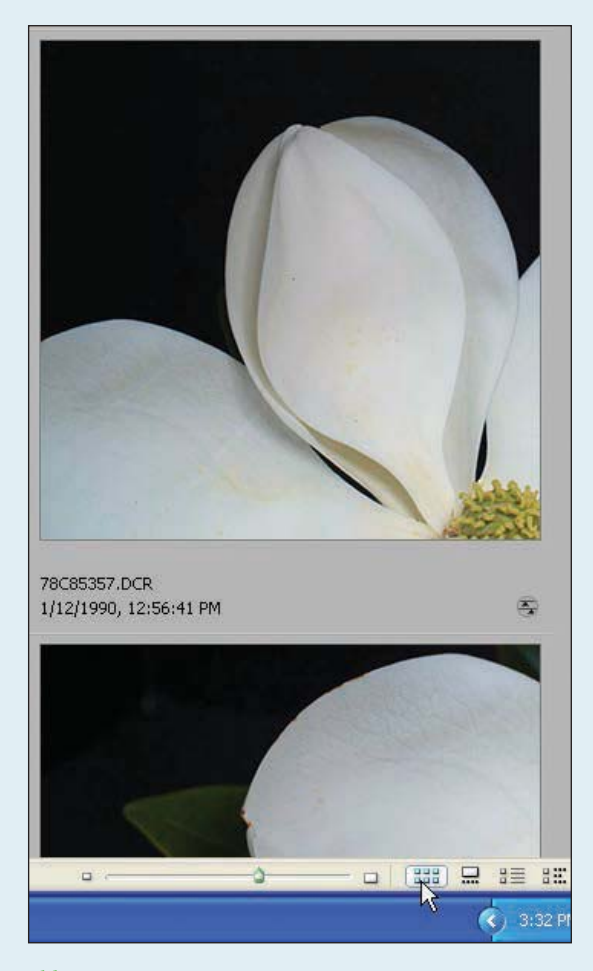

Slika 1.11

5

Da biste snimili modifikovano radno okruženje, izaberite Window-Workspace-Save Workspace, čime otvarate Save Workspace okvir za dijalog. Ukucajte ime u polje Name. Ako ne želite da Bridge pozicionira radno okruženje u njegovu aktuelnu poziciju, možete da deselektujete polje za potvrđivanje Save Window Location as Part of Workspace. Kliknite na Save u Save Workspace okviru za dijalog.

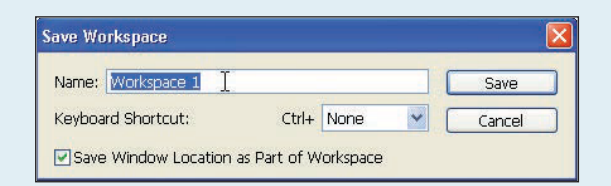

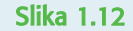

#### SAVET

5

Da biste smanjili veličinu prozora Bridgea, kliknite na dugme Switch to Compact Mode u liniji alatki. Bridge će se pretvoriti u mali prozor koji će plutati iznad drugih otvorenih prozora. Da biste još više smanjili Bridge, probajte Ultra-Compact Mode, koji možete da selektujete nakon što ste izabrali Compact Mode. U Ultra-Compact Modeu, Bridge se prikazuje kao plutajuća linija koju možete da prevlačite i postavite bilo gde na ekranu.

#### SB IZDVOJENI TEKST

#### Iskoristite prednosti koje nude parametri Bridgea

U savršenom svetu, kada promenite opcije u Bridge Preferences okviru za dijalog, vaše izmene se snimaju sa modifikovanim radnim okruženjem, ali to ovde nije slučaj. Umesto toga, opcije prikaza u Preferences okviru za dijalog se primenjuju na sva radna okruženja i prikaze. Da biste pogledali opcije koje su vam dostupne u Bridge Preferences, izaberite Edit→Preferences(Bridge na Macu)>Preferences.

U General sekciji Bridge Preferences okvira za dijalog, možete da podesite boju pozadine u Content panelu iz bele u različite nijanse sive, pa sve do crne boje. Promene koje napravite se primenjuju na sve Bridge prikaze i radna okruženja.

Pažljivo pregledanje svih opcije Bridge Preferences okvira za dijalog se isplati. U Advanced sekciji Preferences okvira za dijalog, možete da izaberete da li želite da koristite centralizovani ili distribuirani fajl za keširanje. Ako rutinski kopirate fajlove na diskove, korišćenje distribuiranog fajla za keširanje vam omogućava da snimate fajlove keširanja na disk umesto da eksportujete centralizovani keš na disk. Za dodatne informacije, pročitajte detalje u Dodatku A.

### Štedite vreme pomoću Metadata **Templatea**

Autor: David H. Wells · Specijalnost: Novinarska fotografija i izdavaštvo Primarna alatka u upotrebi: Photoshopovi File Info Templatei

Meta podaci nude osnovu za organizovanje, pronalaženje i praćenje fotografija i modifikacija koje ste napravili na njima u Bridgeu. Meta podaci koje dodajete ostaju sa fajlovima dok kreirate njihove varijacije. Ova tehnika će vam pokazati kako da kreirate šablone za automatizaciju procesa dodavanja meta podataka i kako da ih prikačite za sve ili samo neke fajlove i direktorijume.

Otvorite prazan fajl u Photoshopu CS2. Ime, dimenzije, rezolucija i ostali detalji novog fajla nisu važni, zato što će se fajl koristiti samo za kreiranje šablona meta podataka. Nakon što ste kreirali šablon meta podataka, možete da ga izbrišete.

Izaberite File→Info. Photoshop prikazuje Untitled okvir za dijalog. Ako ste uneli ime za novi fajl, okvir za dijalog će nositi ime koje ste uneli. Na levoj strani okvira za dijalog nalazi se lista kategorija, od kojih većina nudi polja u koja možete da dodate mata podatke. Međutim, nemaju sve kategorije polja koja mogu da se edituju. Da bi vam šablon bio od najveće koristi, identifikujte kategorije i polja koja imaju najširu primenu za sve fajlove koje kreirate ili za sve ili većinu fotografija u aktuelnom direktorijumu. Najšire kategorije su Description, IPTC Contact, IPTC Content, IPTC Image, IPTC Status i Origin.

#### NAPOMENA

Meta podaci opisuju fotografiju, uključujući ime fajla, datum, rezoluciju i ekspoziciju (EXIF). Bridge, takođe, uključuje IPTC Core polja.

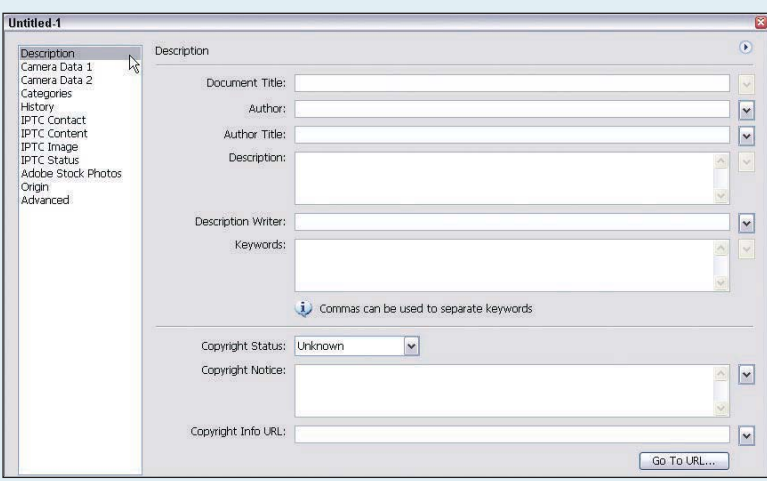

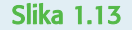

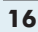

Radni tok i evaluacija fotografije

Dok birate kategorije sa leve strane, ispunjavajte polja koja se odnose na fotografije.

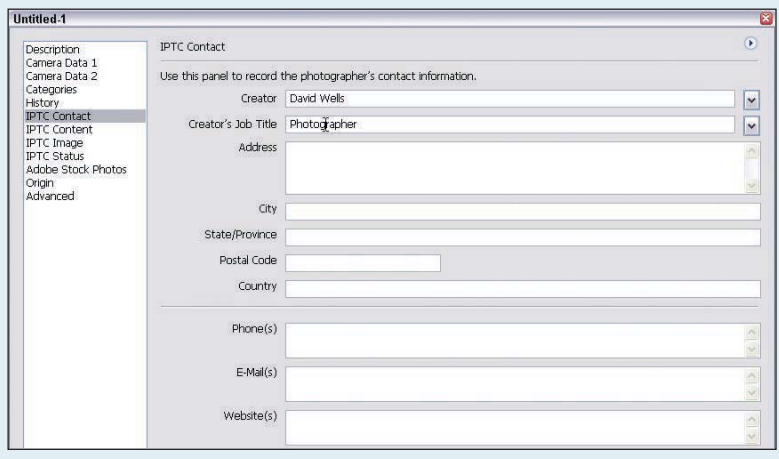

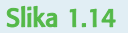

#### 3

2

Kliknite dugme Menu u gornjem desnom uglu okvira za dijalog, a onda izaberite Save Metadata Template (1.15). Photoshop prikazuje Save Metadata Template okvir za dijalog.

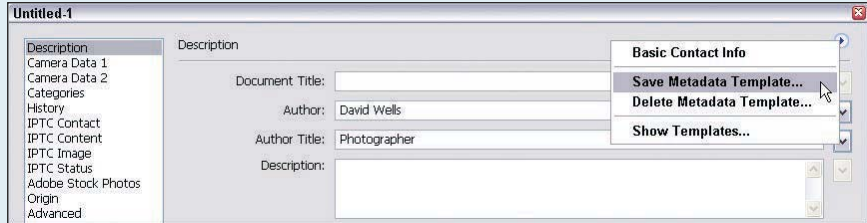

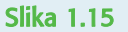

#### $\boxed{4}$

Ukucajte ime za šablon u Save Metadata Template okviru za dijalog i kliknite na Save. Kliknite OK da biste zatvorili New file okvir za dijalog.

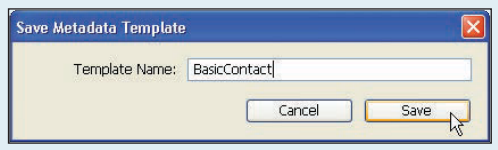

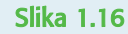

#### SAVET

Mala je verovatnoća da će jedan šablon odgovarati svim fotografijama sa kojima radite. Vi možete da kreirate više šablona koji odgovaraju vašim najčešćim fotografskim scenarijima, a onda prikačite više šablona za fajlove. Alternativno, vi možete da kreirate i privremene šablone koji sadrže meta podatke za jedno snimanje.

#### Radni tok i evaluacija fotografije

#### 5

U Bridgeu, prebacite se na direktorijum fotografija na koji želite da primenite šablon sa meta podacima. Selektujte fotografije na koje želite da primenite šablon meta podataka. Da biste selektovali sve fotografije, pritisnite Ctrl/Cmd+A.

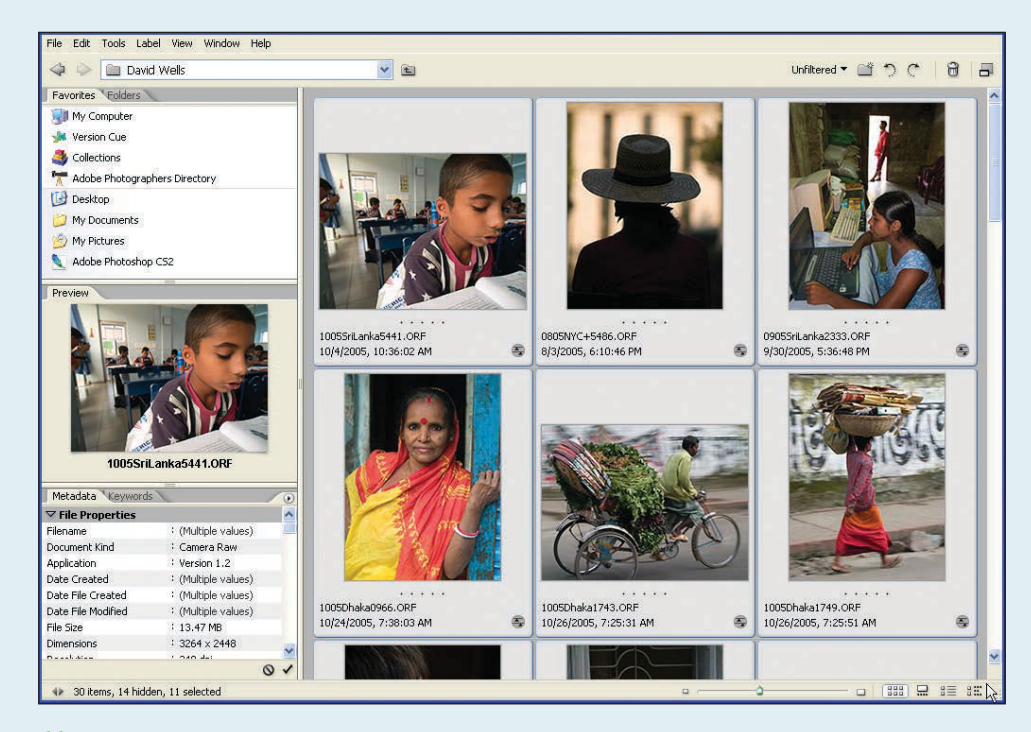

#### Slika 1.17

#### 6

Izaberite Tools<del>-</del>Append Metadata, a zatim izaberite ime šablona koji sadrži meta podatke koje ste kreirali u prethodnim koracima. Kliknite OK kako biste priključili meta podatke. Bridge priključuje šablon fajlovima.

Bridge priključuje meta podatke samo poljima u kojima ne postoje meta podaci. To obezbeđuje da nijedna postojeća informacija ne bude izbrisana. Lepota ove tehnike je u tome što možete da se vratite u postojeće direktorijume i priključite jedan ili više šablona meta podataka fotografijama ili direktorijumima.

U Bridgeu, takođe, možete da izaberete File<sup>4</sup>Info kako biste videli i promenili meta podatke za pojedinačne fajlove ili editovali informacije u Metadata panelu. Možda će biti razlike između naziva polja u Metadata panelu i u File Info okviru za dijalog u Bridgeu. Međutim, osnovni XMP parametri su isti - jedina razlika je u različitim viđenjima.

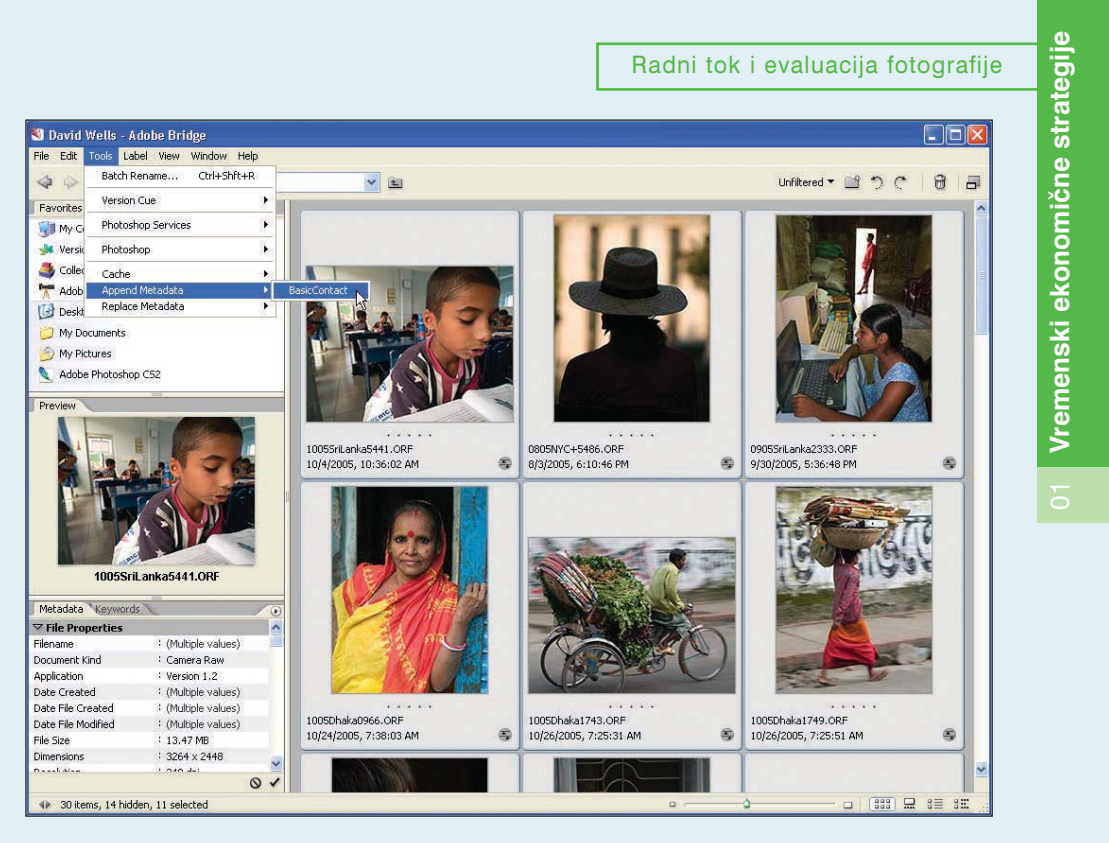

Slika 1.18

### Dodajte ključne reči

Autor: Charlotte Lowrie · Specijalnost: Izdavaštvo i tematska fotografija Primarni alat u upotrebi: Sinchronize opcija za grupno procesiranje

Jedna od najmoćnijih funkcija u Adobe CS-u 2 je mogućnost pretraživanja. Ključne reči mogu biti integralni deo kriterijuma pretrage, pod uslovom da ste dodali ključne reči preko Bridgeovog Keywords panela. Kao i kod dodavanja drugih meta podataka, Bridge nudi načine za dodavanje ključnih reči i setova ključnih reči većem broju fajlova istovremeno, znatno olakšavajući izvršenje ovog zadatka.

| 1

Setovi ključnih reči, ili kategorija, kao i ključnih reči koje obezbeđuje Bridge, u najboljem slučaju predstavljaju samo polazište za kreiranje mnogo korisnijih ključnih reči. Da biste promenili naziv postojećeg seta ključnih reči, desnim tasterom kliknite ime seta ključnih reči, a onda izaberite Rename. Bridge prikazuje polje u koje možete da unesete novo ime. Ovaj proces preimenovanja možete da ponovite za pojedinačne ključne reči unutar setova ključnih reči.

#### NAPOMENA

Ključne reči u Bridgeu se razlikuju od ključnih reči koje dodajete XMP meta podacima preko File→File Info komande.

#### SAVET

Unošenje ključnih reči je lakše ako se prebacite na Metadata Focus radno okruženje (izaberite Window→ Workspace - Metadata Focus). Bridge razdvaja Metadata i Keywords kartice i obezbeđuje veće radno okruženje za unošenje ključnih reči.

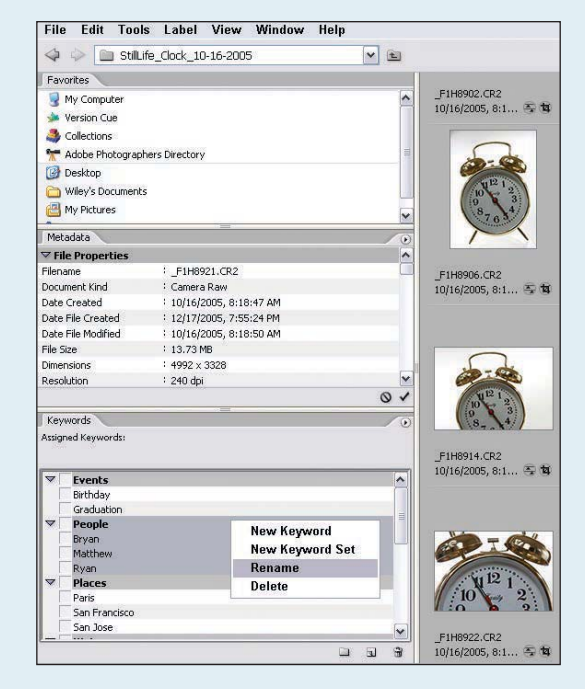

Slika 1.19

#### 2

Da biste kreirali set ključnih reči, izaberite dugme New Keyword Set u dnu Keywords panela. Ukucajte ime seta ključnih reči u Keywords Set polje, a zatim pritisnite Enter.

#### SAVET

Kreirajte setove ključnih reči i unutar njih ključne reči koje odgovaraju fotografijama koje najčešće snimate. Ako fotografišete pejzaže, kreirajte Planinski pejzazi set i dodajte mu pojedinačne ključne reči. Ili, kreirajte set ključnih reči koji je vezan za specifičnu sesiju fotografisanja. Ovakav prilaz je efikasan za fotografije koje se bave uobičajenim temama.

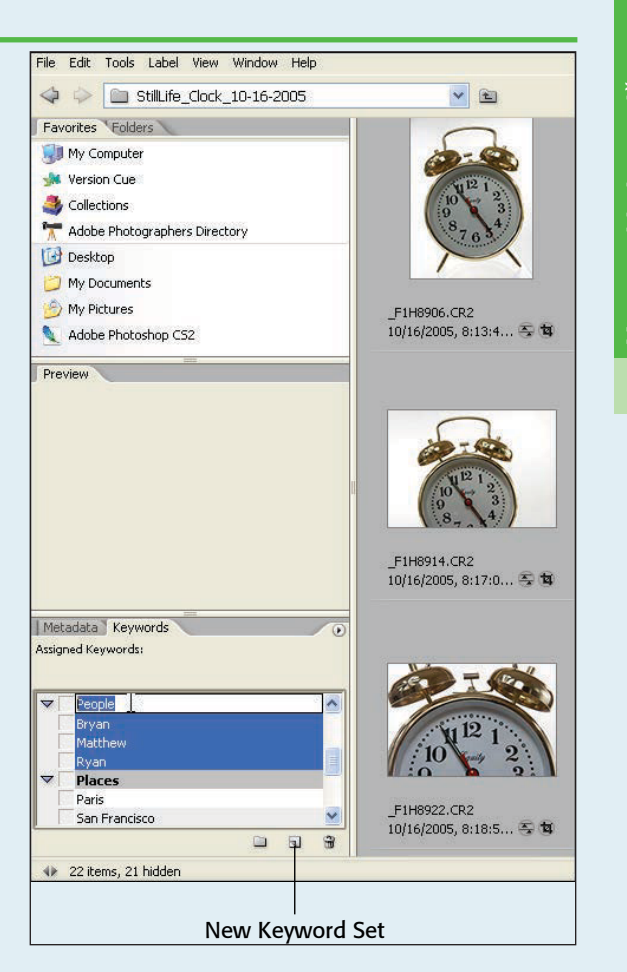

Radni tok i evaluacija fotografije

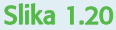

#### 3

Da biste dodali novu ključnu reč, izaberite set ključnih reči kojem želite da dodate novu ključnu reč. Zatim, izaberite dugme New Keyword u dnu panela Keywords. Ukucajte novu ključnu reč i pritisnite Enter. Ponovite ovaj korak za sve ključne reči koje želite da dodate izabranom setu ključnih reči.

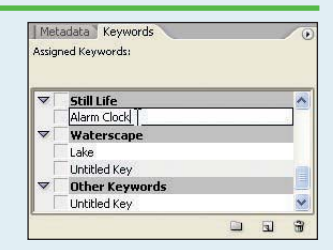

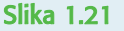

#### SAVET

Veoma lako možete da organizujete ključne reči njihovim prevlačenjem iz jednog seta ključnih reči u drugi set. Takođe, ako želite da izbrišete ključnu reč ili set ključnih reči, selektujte je i kliknite na ikonu Delete Keyword u dnu panela Keywords (izgleda kao kanta za smeće).

#### Radni tok i evaluacija fotografije

#### 4

Da biste primenili ključnu reč, izaberite jednu ili više fotografija. Selektujte polje za potvrđivanje levo od ključne reči koju želite da dodate. Bridge će prikazati poruku u kojoj }e vas pitati da li `elite da primenite editovanje na vi{e fajlova. Kliknite na Yes u okviru za dijalog koji se pojavio (ako selektujete samo jednu fotografiju, okvir za dijalog se neće pojaviti). Bridge će dodati znak potvrde pored ključne reči i dodaće ključnu reč u prateći XMP fajl fotografije ili fotografija koje ste selektovali.

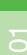

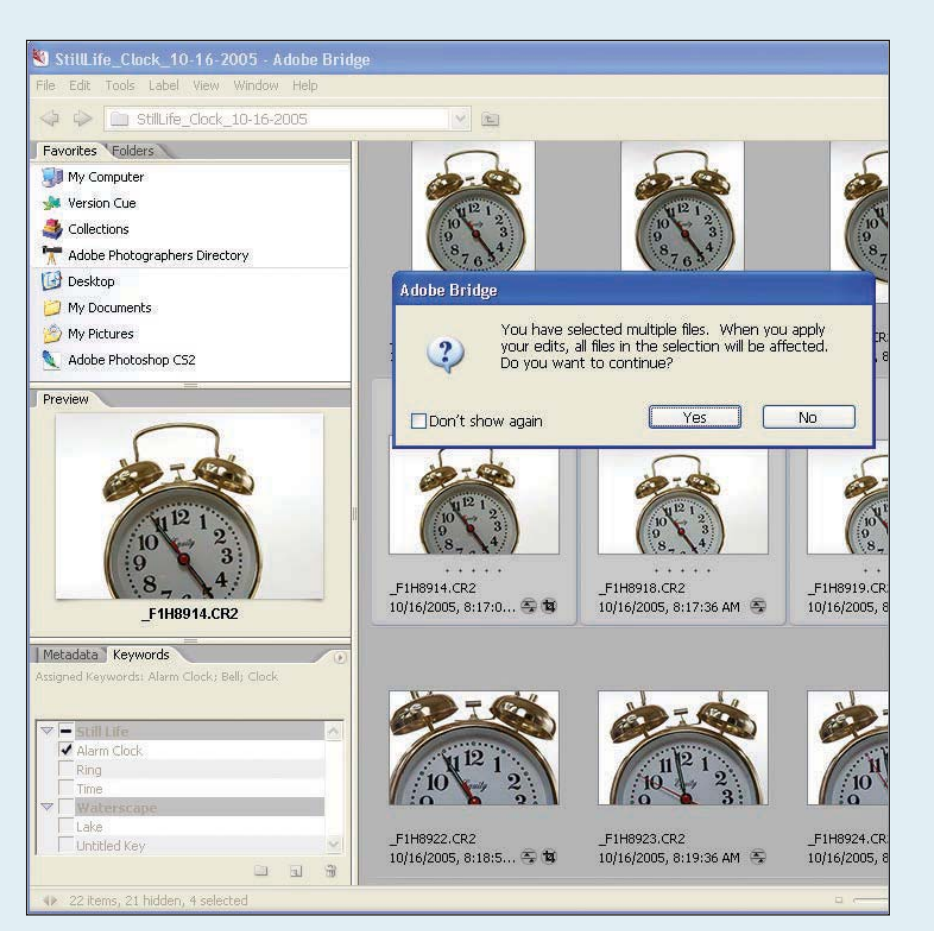

Slika 1.22

#### SB IZDVOJENI TEKST

#### Više o ključnim rečima

Iako su polja za ključne reči dostupna u File Info poljima, ključne reči dodate u File Info okviru za dijalog se dodaju kao XMP ključne reči i razlikuju se od ključnih reči dodatih u Keywords panelu u Bridgeu. Ključne reči dodate u File Info okviru za dijalog se prikazuju u Version Cue fajlovima u Other Metadata sekciji File Info okvira za dijalog. I sa stanovišta radnog toka, dodavanje ključnih reči u Bridgeovom Keywords panelu, gde možete da kreirate setove ključnih reči i primenjujete sve ili samo neke od ključnih reči na jednu ili više fotografija, je efikasnije. Međutim, ako preimenujete ključnu reč, originalno ime će se i dalje pojavljivati u fajlovima na koje ste je primenili. Da biste primenili izmenjeno ime, selektujte fajlove i primenite naziv izmenjene ključne reči tako što ćete ga potvrditi u panelu Keywords .

Možete da obezbedite opstanak ključnih reči, tako što ćete dodati ključnu reč Other Keywords kategoriji. Zatim, kliknite desnim tasterom da biste prikazali kontekstni meni i izaberite Make Persistent.

Pošto su ključne reči važne zbog mogućnosti pronalaženja i prikazivanja fajlova, kreiranje trajne strategije za ključne reči predstavlja dobru ideju. Prednosti su očigledne. Kada klijent ili fotografska agencija zatraži fotografiju na kojoj devojka od dvadeset godina pije kafu sa prijateljima, vi možete da potražite, pronađete i prikažete sve fajlove u vašoj biblioteci koji odgovaraju opisu, na osnovu vaše pažljivo kreirane i sprovedene strategije implementacije ključnih reči. I, nakon što Bridge pronađe fotografije, vi možete da snimite kriterijum pretrage u obliku kolekcije (Collection). O kolekcijama ćete saznati više u Poglavlju 3.